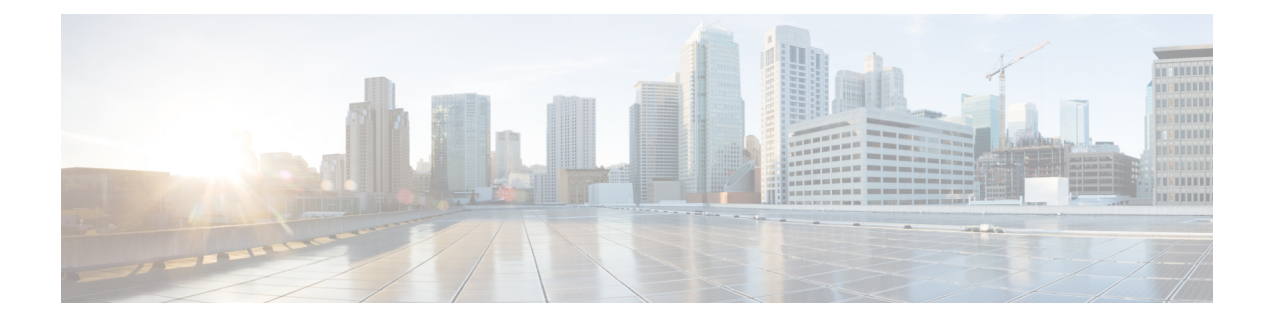

# **Cisco Unified Mobility**

- Cisco Unified Mobility の概要 (1ページ)
- Cisco Unified Mobility の前提条件 (4 ページ)
- Cisco Unified Mobility の設定タスクフロー (5ページ)
- Cisco Unified Mobility コール フロー (34 ページ)
- スマートクライアントを使用しない SIP トランク上の FMC, on page 35
- キャリア統合モバイルデバイスのハントグループのログインとログアウト, on page 35
- Cisco Unified Mobility の連携動作 (36 ページ)
- Cisco Unified Mobility の制限 (38 ページ)
- Cisco Unified Mobility のトラブルシューティング (43 ページ)

# **Cisco Unified Mobility** の概要

CiscoUnifiedMobility一連のモビリティ関連機能を提供し、これらを使用すると、ユーザはどこか らでも、どのデバイスを使用していても、UnifiedCommunicationsアプリケーションを操作できま す。ホームオフィスの電話機、Wi-Fi 接続のデュアルモード Cisco Jabber クライアント (iPhone ま たは Android)、別の移動体通信事業者の携帯電話のいずれでも、Unified Communications の機能に アクセスし、社内でコールをアンカーできます。

たとえば、設定済みの電話機からエンタープライズ番号に転送されたコールに応答し、さらにそ のコールを携帯電話に転送できます。これにより、オフィスから移動する際にも進行中の会話を 継続できます。

### **Cisco Unified Mobility** のメリット

ほとんどのモビリティ機能には社内のコールアンカリングが備わっています。モバイルデバイス でコールが発信/着信する場合でも、そのコールはエンタープライズゲートウェイ経由でルーティ ングされます。

これには次の利点があります。

• 使用しているデバイスや、オフィス内またはオフィス外のどこにいるかに関係なく、1 つの エンタープライズ電話番号とボイスメールですべてのビジネスコールに対応します。

- ビジネスコールをモバイル デバイスに転送し、オフィスの電話を使っているかのようにその コールを続けることができます。
- モバイル デバイスから発信されたコールはエンタープライズにアンカーされ、エンタープラ イズ ゲートウェイ経由でルーティングされます。これにより UC の通話中機能、集中型請求 方式、コール詳細レコードを利用できるため、高価な携帯電話ネットワークを回避すること でコストを削減できる可能性があります。
- ネットワーク間でローミングでき、コールはドロップされません。

# **Wi-Fi** から **LTE** へのコールハンドオフ

œ

**Important** このセクションは、リリース 14SU1 以降に適用されます。

この機能により、ソフトクライアントのエンドユーザーは、ネットワークの切り替え中にアクティ ブな通話を切断することなく、Wi-Fi ネットワークと LTE ネットワークを切り替えることができ ます。Wi-Fi から LTE へのコールハンドオフ機能は自動的に有効になりますが、Unified Communications Manager リリース 14SU1 以降が必要です。

通話中に、ソフトクライアントがネットワークの変更を検出すると、登録の切り替えを行い、切 り替えについてエンドユーザーに音声やビジュアルで表示してアクティブな通話を再接続します。 ただし、ユーザーは、通話でシームレスなオーディオとビデオのエクスペリエンスを引き続き利 用できます。

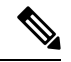

**Note**

この機能は、アクティブコールハンドオーバーのみをサポートします。通話録音がアクティブな 場合、録音は停止され、ハンドオーバー後に続行されません。また、ネットワークハンドオーバー は、通話中の機能(保留または転送など)、画面共有、電話会議、およびコールセンター機能を サポートしていません。詳細については、「*Webex (Unified CM)* での通話のための環境の準備」の 章を『Webex ([Unified](https://www.cisco.com/c/en/us/td/docs/voice_ip_comm/cloudCollaboration/wbxt/ucmcalling/unified-cm-wbx-teams-deployment-guide/unified-cm-wbx-teams-deployment-guide_chapter_011.html#id_138612) CM)での通話の展開ガイド』から参照してください。

Cisco デスクトップおよび最新の Webex Mobile (WebexApp 41.8) バージョンは、この機能をサ ポートしています。詳細については、「*Webex (Unified CM)* での通話に関する既知の問題と制限」 セクションを『Webex(Unified CM)での通話の展開[ガイド』か](https://www.cisco.com/c/en/us/td/docs/voice_ip_comm/cloudCollaboration/wbxt/ucmcalling/unified-cm-wbx-teams-deployment-guide/unified-cm-wbx-teams-deployment-guide_chapter_010.html#id_101343)ら参照してください。

# モビリティ機能

Cisco Unified Mobility Cisco Unified Mobility には次のモビリティ関連機能があります。

 $\mathbf{l}$ 

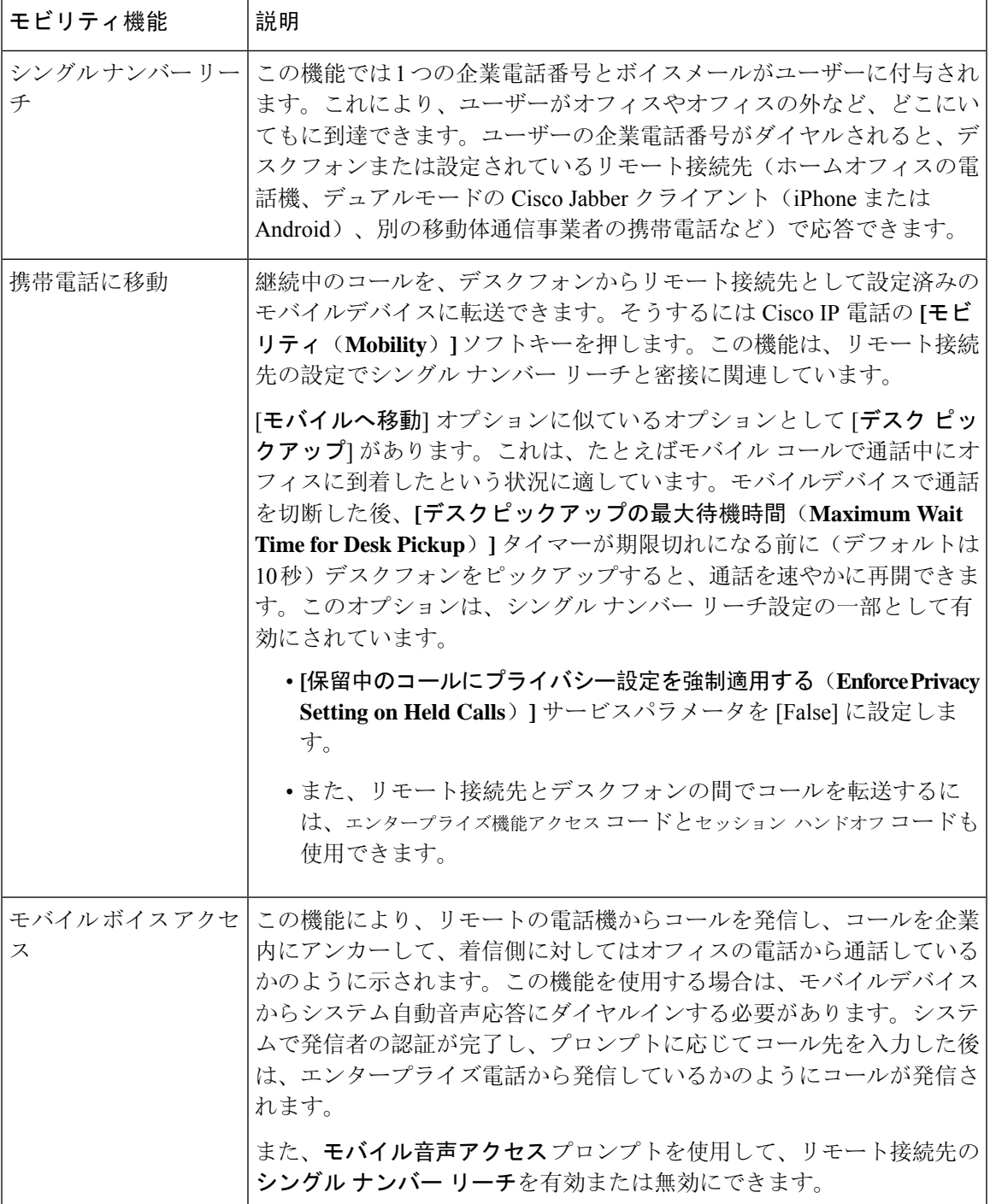

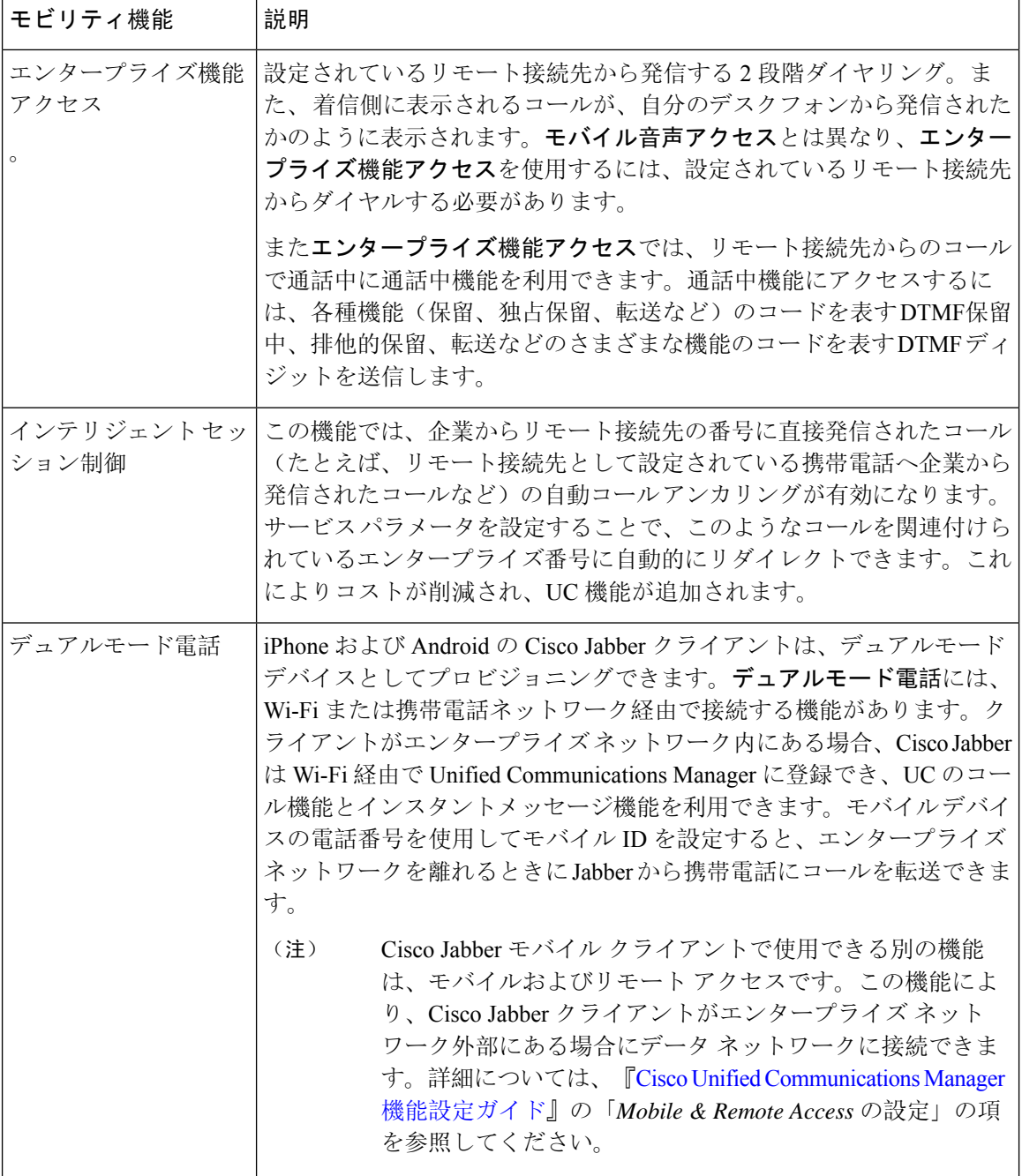

# **Cisco Unified Mobility** の前提条件

次の前提条件を参照してください。

• モビリティ機能を有効にするには、ダイヤルプランとコールルーティングの設定によって展 開ニーズを満たせるように、適切な計画を策定する必要があります。詳細については、『*Cisco* *Collaboration System Solution Reference Network Designs*』の「*Mobile Collaboration*」セクション を参照してください。

- モビリティ機能をサポートしている Cisco IP Phone の詳細については、「[電話機能一覧](cucm_b_feature-configuration-guide-for-15_chapter2.pdf#nameddest=unique_9)の生 [成](cucm_b_feature-configuration-guide-for-15_chapter2.pdf#nameddest=unique_9)」を参照してください。
	- モビリティソフトキーをサポートしているCisco IPPhoneをリストするには、モビリティ 機能のレポートを実行します。
	- サポートされているデュアル モード電話をリストするには、デュアル モード機能のレ ポートを実行します。
- モバイル音声アクセスを展開して、追加のロケールをシステムで使用可能にする場合(英語 以外の電話ロケールまたは国特有のトーンを使用する場合)には、ロケール インストーラを cisco.com からダウンロードし、[Cisco Unified OS の管理 (Cisco Unified OS Administration)] インターフェイスでインストールします。ロケールをインストールする方法の詳細について は、『Cisco Unified [Communications](https://www.cisco.com/c/en/us/support/unified-communications/unified-communications-manager-callmanager/products-installation-guides-list.html) Manager および IM and Presence Service インストール ガイ [ド』](https://www.cisco.com/c/en/us/support/unified-communications/unified-communications-manager-callmanager/products-installation-guides-list.html)を参照してください。
- セルフプロビジョニングを設定します。これにより電話ユーザは各自のCisco Jabberクライア ントとリモート接続先をプロビジョニングできます。詳細については、『Cisco [Unified](https://www.cisco.com/c/en/us/support/unified-communications/unified-communications-manager-callmanager/products-installation-and-configuration-guides-list.html) [Communications](https://www.cisco.com/c/en/us/support/unified-communications/unified-communications-manager-callmanager/products-installation-and-configuration-guides-list.html) Manager システム設定ガイド』の「セルフプロビジョニングの設定」および 「エンドユーザのプロビジョニング」の項を参照してください。

$$
\overline{\mathbb{V}}
$$

シスコモビリティソリューションは、シスコ機器でのみ検証されています。このソリューション は他のサードパーティ製 PSTN ゲートウェイとセッション ボーダー コントローラ (SBC) でも機 能しますが、各機能はここで説明するように機能しない可能性があります。サードパーティ製 PSTN ゲートウェイまたは SBC でこのソリューションを使用している場合、シスコ テクニカル サ ポートが発生した問題を解決できない可能性があります。 注意

# **Cisco Unified Mobility** の設定タスク フロー

展開環境向けにモビリティ機能を設定するには、次のタスクをすべて行います。

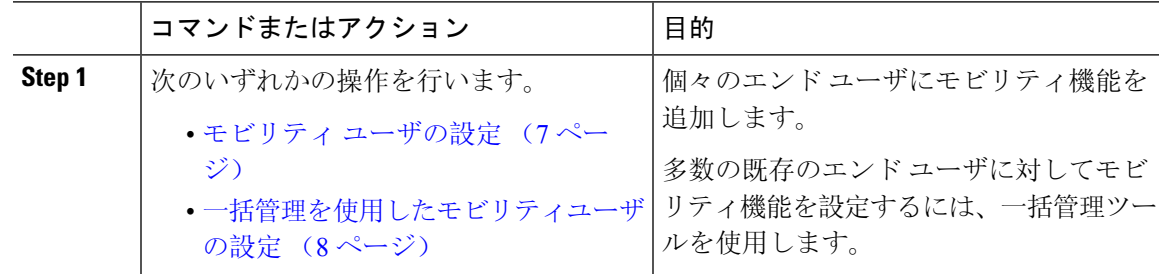

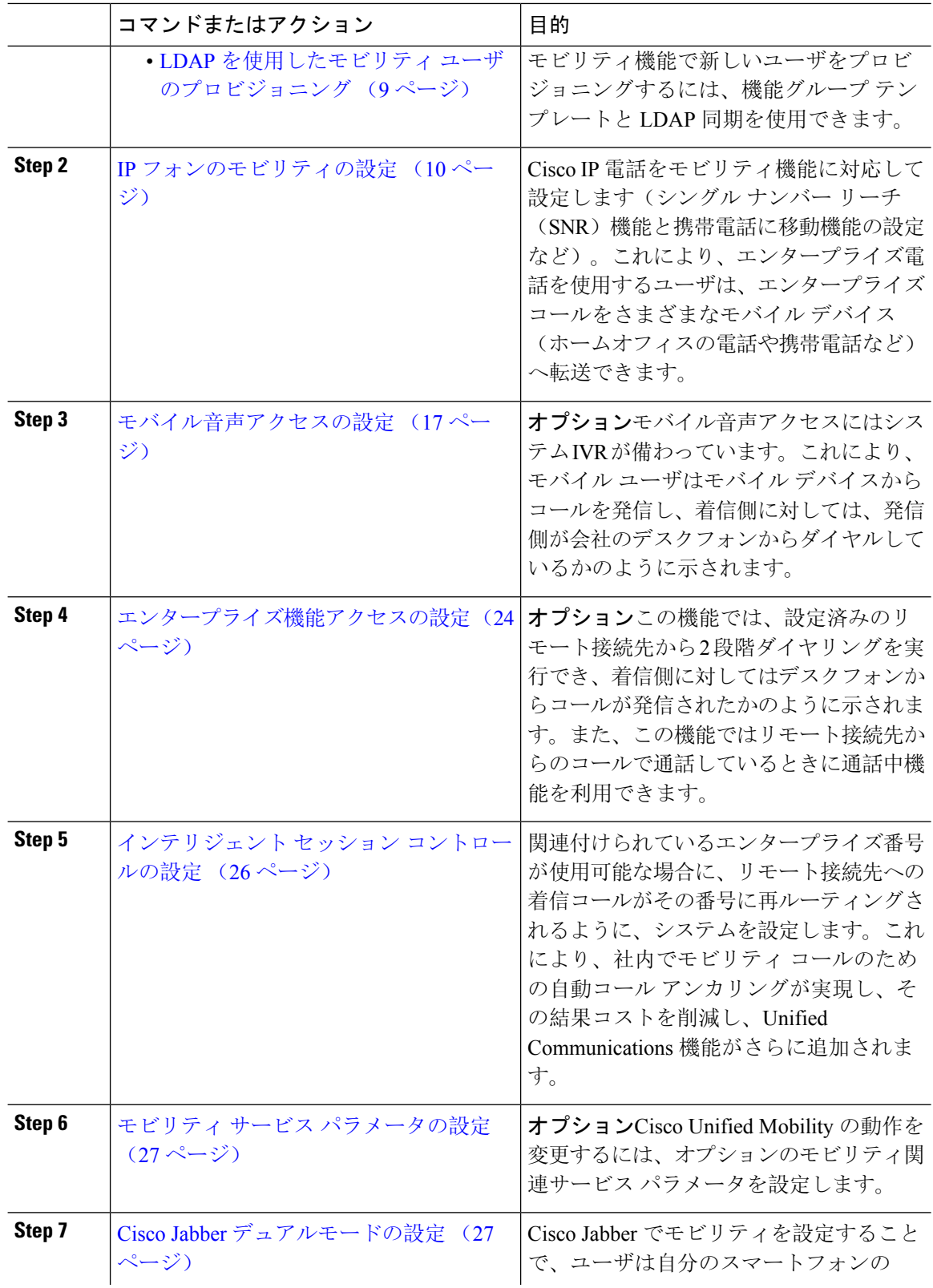

i.

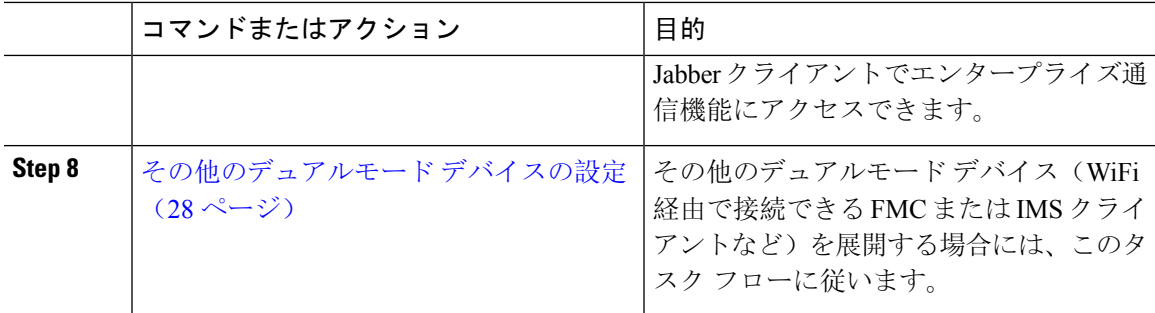

# モビリティ ユーザの設定

モビリティ機能を使用してエンド ユーザを設定するには、この手順を実行します。

## 手順

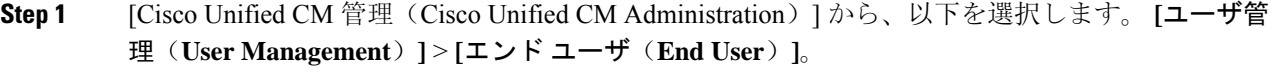

**Step 2** [ユーザの検索**/**一覧表示**(Find AndList Users**)]ウィンドウで、次のいずれかの作業を実行します。 • [検索 (**Find** )] をクリックし、既存のユーザを選択して設定を変更します。

- 新しいユーザを設定するには、[新規追加(**Add New**)] をクリックします。
- **Step 3** 以下のフィールドに値を設定します。
	- ユーザ **ID**(**User ID**)
	- 姓(**Last Name**)
- **Step 4** [モビリティ情報(**Mobility Information**)] エリアで、次のフィールドに入力します。
	- a) [モビリティの有効化(Enable Mobility)] チェックボックスをオンにします。
	- b) オプションこのユーザがモバイル音声アクセスを使用できるようにするには、[モバイル音声 アクセスの有効化(Enable Mobile Voice Access)] チェックボックスをオンにします。
	- c) [デスクピックアップの最大待機時間(Maximum Wait Time for Desk Pickup)] フィールドにミ リ秒単位の値を入力します。このタイマーは、リモート接続先から通話を切った後にユーザが デスクフォンからコールを再開できる期間を表します。
	- d) [リモート接続先制限(Remote Destination Limit)] フィールドには、各ユーザがシングル ナン バーリーチ(SNR)の対象にできるリモート接続先の数を入力します。
- **Step 5** [エンドユーザの設定 (End User Configuration) ] ウィンドウでその他のフィールドに入力します。 フィールドとその設定オプションの詳細については、オンライン ヘルプを参照してください。
- **Step 6** [保存(Save)] をクリックします。

# 一括管理を使用したモビリティユーザの設定

[一括管理(Bulk Administration)] の [ユーザの更新(**Update Users**)] メニューを使用して、モビ リティ機能を既存のエンドユーザに一括追加するには、次の手順に従います。

[一括管理(Bulk Administration)] には、既存のユーザを一括で更新するためのその他の機能があ ります。たとえば、エクスポート機能とインポート機能を使用して、新しいモビリティ設定で CSV ファイルをインポートできます。詳細については、『Cisco Unified [Communications](https://www.cisco.com/c/en/us/support/unified-communications/unified-communications-manager-callmanager/products-maintenance-guides-list.html) Manager [一括管理](https://www.cisco.com/c/en/us/support/unified-communications/unified-communications-manager-callmanager/products-maintenance-guides-list.html)ガイド』を参照してください。 (注)

- **Step 1** [Cisco Unified CM 管理(Cisco Unified CM Administration)] から、以下を選択します。 **[**一括管理 (**Bulk Administration**)**]** > **[**ユーザ(**Users**)**]** > **[**ユーザの更新(**Update Users**)**]** > **[**クエリー (**Query**)**]**。
- **Step 2** フィルタを適用し、[検索(**Find**)] をクリックして、モビリティユーザとして割り当てるユーザ を選択します。
- **Step 3** [次へ (Next)] をクリックします。
- **Step 4** [モビリティ情報(**Mobility Information**)] エリアで、次の 4 つのフィールドを編集します。最初 に左端にあるチェックボックスをオンにして、このフィールドを更新することを示し、次に右側 で次のように設定を行います。
	- [モビリティの有効化(**EnableMobility**)]:このテンプレートでプロビジョニングしたユーザ に対しモビリティ機能を有効にするには、このチェック ボックスをオンにします。
	- [モバイル音声アクセスの有効化(Enable Mobile Voice Access)]:プロビジョニング済みの ユーザがモバイル音声アクセスを使用できるようにするには、このチェックボックスをオン にします。
	- **[**デスクピックアップの最大待機時間(**Maximum Wait Time for Desk Pickup**)**]**:このフィー ルドは、携帯電話でコールを中断した時点からデスクフォンでコールを再開するまでの許容 時間を表します。
	- [リモート接続先の制限(**Remote Destination Limit**)]:このフィールドは、このテンプレー トを使用してプロビジョニングされたユーザに対して割り当てることができるリモート接続 先またはモバイル ID の数を表します。
- **Step 5** [ジョブ情報(Job Information)] の下の [今すぐ実行(Run Immediately)] をオンにします。
- **Step 6** [Submit] をクリックします。

# **LDAP** を使用したモビリティ ユーザのプロビジョニング

LDAP ディレクトリをまだ同期していない場合は、この手順に従い、機能グループ テンプレート 設定を使って同期済みエンド ユーザにモビリティ機能を設定できます。新たに同期されたユーザ は、テンプレートからモビリティ設定を継承します。

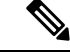

この手法は、LDAP ディレクトリをまだ同期していない場合にのみ有効です。初回同期の実行後 には、新しい機能グループ テンプレート設定を LDAP ディレクトリ同期に割り当てることはでき ません。 (注)

- **Step 1** [Cisco Unified CM 管理(Cisco Unified CM Administration)] から、以下を選択します。 **[**ユーザ管 理(**User Management**)**]** > **[**ユーザ**/**電話の追加(**User/Phone Add**)**]** > **[**機能グループ テンプレー ト(**Feature Group Template**)**]**。
- **Step 2** [ **Find And List Feature Group Templates** ] ウィンドウで、次のいずれかを実行します。
	- [新規追加(Add New)] をクリックして新しいテンプレートを設定します。
		- [検索(Find)] をクリックして、設定する既存のテンプレートを選択します。
- **Step 3** テンプレートに名前を割り当てます。
- **Step 4** 次のモビリティ フィールドを設定します。
	- [モビリティの有効化(**EnableMobility**)]:このテンプレートでプロビジョニングしたユーザ に対しモビリティ機能を有効にするには、このチェック ボックスをオンにします。
	- [モバイル音声アクセスの有効化(Enable Mobile Voice Access)]:プロビジョニング済みの ユーザがモバイル音声アクセスを使用できるようにするには、このチェックボックスをオン にします。
	- **[**デスク ピックアップの最大待機時間(**Maximum Wait Time for Desk Pickup**)**]**:このフィー ルドは、携帯電話でコールを中断した時点からデスクフォンでコールを再開するまでの許容 時間(ミリ秒単位)を表します。
	- **[**リモート接続先の制限(**Remote Destination Limit**)**]**:このフィールドは、このテンプレー トを使用してプロビジョニングされたユーザに対して割り当てることができるリモート接続 先またはモバイル ID の数を表します。
- **Step 5** [機能グループ テンプレートの設定(Feature Group Template Configuration)] ウィンドウのその他 のフィールドを設定します。フィールドとその設定オプションの詳細については、オンラインヘ ルプを参照してください。
- **Step 6** [保存(Save)] をクリックします。

設定した機能グループ テンプレートを、まだ同期されていない LDAP ディレクトリに 割り当てます。新たに同期したユーザは、モビリティが有効になっています。詳細に ついては、LDAP を使用したユーザのプロビジョニングについては、『Cisco [Unified](https://www.cisco.com/c/en/us/support/unified-communications/unified-communications-manager-callmanager/products-installation-and-configuration-guides-list.html) [Communications](https://www.cisco.com/c/en/us/support/unified-communications/unified-communications-manager-callmanager/products-installation-and-configuration-guides-list.html) Manager システム設定ガイド』の「プロビジョニングエンドユーザ」 の章を参照してください。 (注)

# **IP** フォンのモビリティの設定

Cisco IPPhone でモビリティ機能を設定するには、次のタスクをすべて行います。これには、シン グルナンバーリーチ(SNR)および携帯電話に移動機能の設定が含まれます。これにより、ユー ザのすべてのデバイスを呼び出す 1 つのエンタープライズ番号が割り当てられます。また、どの デバイスが着信してもアクセスできるエンタープライズレベルのボイスメールも割り当てられま す。また、ユーザはアクティブなコールをデスクフォンとモバイル デバイスの間で転送すること もできます。

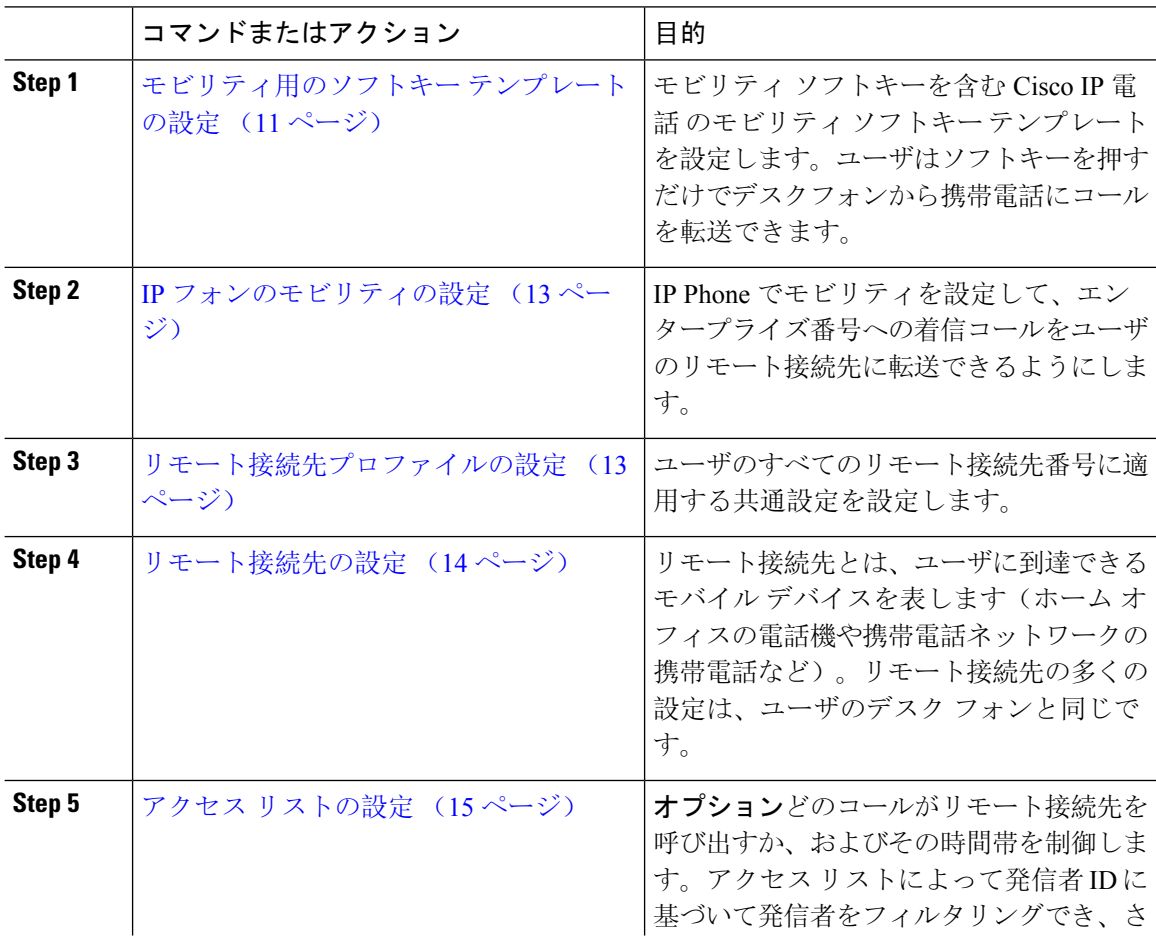

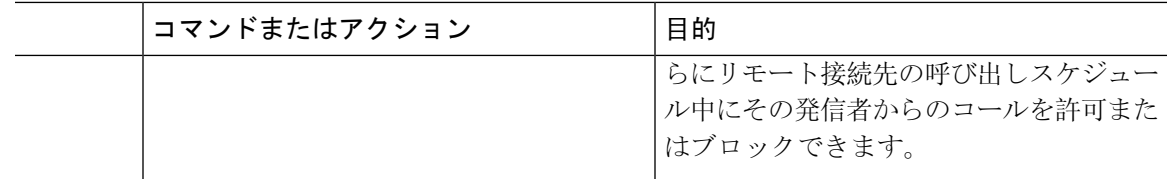

# モビリティ用のソフトキー テンプレートの設定

- **Step 1** [Cisco Unified CM 管理(Cisco Unified CM Administration)] から、以下を選択します。 **[**デバイス (**Device**)**]** > **[**デバイスの設定(**Device Settings**)**]** > **[**ソフトキー テンプレート(**Softkey Template**)**]**。
- **Step 2** 新しいソフトキー テンプレートを作成するには、次の手順に従います。それ以外の場合は、次の ステップに進みます。
	- a) [新規追加(Add New)] をクリックします。
	- b) デフォルトのテンプレートを選択して、[コピー(Copy)] をクリックします。
	- c) [ソフトキー テンプレート名(**Softkey Template Name**)] フィールドに、テンプレートの新し い名前を入力します。
	- d) [保存(Save)] をクリックします。
- **Step 3** 既存のテンプレートにモビリティ ソフトキーを追加するには、次の手順に従います。
	- a) 検索条件を入力して [検索(Find)] をクリックします。
	- b) 既存のテンプレートを選択します。
- **Step 4** (任意) このソフトキー テンプレートをデフォルトのソフトキー テンプレートとして指定する には、[デフォルト ソフトキー テンプレート(Default Softkey Template)] チェックボックスをオ ンにします。
	- あるソフトキーテンプレートをデフォルトのソフトキーテンプレートとして指定した 場合、先にデフォルトの指定を解除してからでないと、そのテンプレートは削除する ことができません。 (注)
- **Step 5 [保存 (Save)** ] をクリックします。
- **Step 6** [関連リンク(Related Links)]ドロップダウンリストから[ソフトキーレイアウトの設定(Configure Softkey Layout)] を選択し、[移動(Go)] をクリックします。
- **Step 7 Frago Figgs A To The Configure**) トロップダウン リストから、ソフ トキーを追加するコール状態を選択します。通常、コール状態 [オンフック(OnHook)] と [接続 中(Connected)] の両方にソフトキーを追加します。

モビリティソフトキーを含むソフトキーテンプレートを設定するには、次の手順に従います。こ のテンプレートを使用しているすべての電話機でソフトキーが有効になります。

- **Step 8** [選択されていないソフトキー(Unselected Softkeys)] リストからモビリティ ソフトキーを選択 し、右矢印を使用して [選択されたソフトキー(Selected Softkeys)] リストにソフトキーを移動し ます。新しいソフトキーの位置を変更するには、上矢印と下矢印を使用します。
- **Step 9** 追加のコール状態のソフトキーを表示するには、上記のステップを繰り返します。
- **Step 10** [保存(Save)] をクリックします。
	- 新しいソフトキーテンプレートを作成した場合は、[電話の設定(**PhoneConfiguration**)] ウィンドウでテンプレートを1台の電話に割り当てるか、[一括管理(Bulk Administration)] の [電話の更新(**Update Phones**)] でテンプレートを電話機グループ に割り当てることができます。 (注)

プロビジョニング中にソフトキー テンプレートを電話機に割り当てるには、いくつか の方法があります。たとえば、ユニバーサルデバイステンプレートの設定を使用する 方法や、特定モデルのデフォルトデバイスプロファイルとして割り当てる方法などあ ります。

# 機能管理ポリシーでのモビリティの有効化

機能管理ポリシーでCisco IPPhoneの機能を有効または無効にするように設定済みの場合は、それ に加えて、Cisco IPPhone が使用するポリシーでモビリティを有効にする必要もあります。電話が 使用する機能管理ポリシー設定でこの機能を無効にすると、そのポリシーを使用するすべての Cisco IP Phone でモビリティ ソフトキーが無効になります。

- **Step 1** [Cisco Unified CM 管理(Cisco Unified CM Administration)] から、以下を選択します。 **[**デバイス (**Device**)**]** > **[**デバイスの設定(**DeviceSettings**)**]** > **[**機能管理ポリシー(**Feature ControlPolicy**)**]**。
- **Step 2** [検索(Find)] をクリックし、該当するポリシーを選択します。
	- 他の関連機能とともにモビリティを有効にするために電話機に割り当てる新しい機能 管理ポリシーを作成する必要がある場合は、**[**新規追加(**AddNew**)**]**を選択できます。 **[**電話の設定(**PhoneConfiguration**)**]**ウィンドウで電話機にポリシーを割り当てるか、 または **[**共通の電話プロファイルの設定(**Common Phone Profile Configuration**)**]** で一 連の電話にポリシーを割り当てることができます。また、ユニバーサルデバイステン プレートにポリシーを割り当てて、電話機のプロビジョニング時に電話機にそのポリ シーを割り当てることもできます。 (注)
- **Step 3** [名前(Name)] フィールドに機能管理ポリシーの名前を入力します。この名前には、最長 50 文 字の英数字を指定でき、スペース、ピリオド(.)、ハイフン(-)、およびアンダースコア(\_) を任意に組み合わせて含めることが可能です。各機能管理ポリシー名がシステムに固有の名前で あることを確認します。
- **Step 4** [説明(Description)]フィールドに、この機能管理ポリシーの説明を入力します。この説明には、 最長 50 文字の英数字を指定でき、スペース、ピリオド(.)、ハイフン(-)、およびアンダース コア() を任意に組み合わせて含めることが可能です。
- **Step 5** [機能管理(**Feature Control**)] エリアで、モビリティソフトキーに対応する [デフォルトの上書き (**Override Default**)] と [設定の有効化(**Enable Setting**)] の両方のチェックボックスをオンにし ます。
- **Step 6** [保存 (Save)] をクリックします。

# **IP** フォンのモビリティの設定

シングルナンバーリーチまたは携帯電話への移動を設定済みの場合は、次の手順に従ってデスク フォンでモビリティ機能を設定すると、エンタープライズコールをリモート接続先にリダイレク トできるようになります。

### 手順

- **Step 1** [Cisco Unified CM 管理(Cisco Unified CM Administration)] から、以下を選択します。 **[**デバイス (**Device**)**]** > **[**電話(**Phone**)**]**。
- **Step 2** 次のいずれかの作業を実行します。
	- **[**検索 (**Find** )**]** をクリックし、既存の電話を選択して、設定を変更します。
	- 新しい電話を追加するには、**[**新規追加(**AddNew**)**]**をクリックして、**[**電話のタイプ(**Phone Type**)**]** ドロップダウン リストから電話を選択します。
- **Step 3** [次へ (Next)] をクリックします。
- **Step 4** [ソフトキーテンプレート(SoftKeyTemplate)]ドロップダウンリストから、設定したモビリティ ソフトキー テンプレートを選択します。
- **Step 5** [所有者のユーザID(Owner UserID)]ドロップダウンリストから、モビリティを有効にしたユー ザ アカウントを選択します。
	- **[Owner User ID]** フィールドまたは **[Mobility User ID]** フィールドを設定できます。モ ビリティユーザはモビリティ対応デバイス用に設定され、オーナーユーザーは非モビ リティデバイス用に設定されます。両方のユーザを同じデバイスに設定することは推 奨されません。 (注)
- **Step 6** (任意) **[**機能管理ポリシー(**Feature Control Policy**)**]** を使用して機能を有効にする場合は、ド ロップダウンリストからポリシーを選択します。
- **Step 7** [保存(Save)] をクリックします。

## リモート接続先プロファイルの設定

ユーザのすべてのリモート接続先番号に適用する共通設定を設定します。

手順

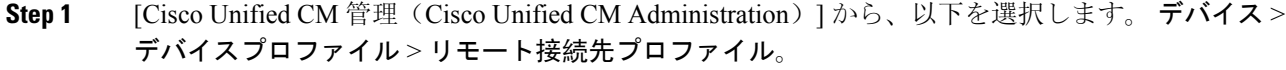

- **Step 2** [新規追加(Add New) ] をクリックします。
- **Step 3** プロファイルの **[**名前(**Name**)**]** を入力します。
- **Step 4** [ユーザー **ID**(**User ID**)] ドロップダウンリストから、このプロファイルを適用するエンド ユー ザを選択します。
- **Step 5** [デバイス プール(**Device Pool**)] ドロップダウン リストから、このプロファイルを含めるデバイ ス プールを選択します。
- **Step 6** [リモート接続先プロファイルの設定(Remote Destination Profile Configuration)] ウィンドウでそ の他のフィールドを設定します。 フィールドとその設定オプションの詳細については、オンライ ン ヘルプを参照してください。
- **Step 7** [保存(Save)]をクリックします。
- **Step 8** [関連付け情報 (Asociation Information)] の下にある、[新規 DN を追加(Add a New DN)] をク リックします。
- **Step 9** [電話番号(Directory Number)] フィールドに、ユーザのデスクの電話の電話番号を追加します。

# リモート接続先の設定

リモート接続先とは、ユーザに到達できるモバイル デバイスを表します(ホーム オフィスの電 話、携帯電話ネットワークの携帯電話、PSTN電話など)。リモート接続先の多くの設定は、ユー ザのデスク フォンと同じです。

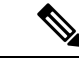

(注)

- 企業のユーザがリモート接続先から Cisco Jabber へのコールを開始すると、Unified Communications Manager は、Cisco TelePresence Video Communication Server(VCS)に INVITE メッセージを送信することによって、Cisco Jabberとのデータコールの確立を試みます。コー ルは VCS から応答を受信するかどうかに関係なく確立されます。
	- セルフプロビジョニングが有効になっている場合は、エンド ユーザがセルフ ケア ポータル で各自の電話をプロビジョニングできます。システムでのセルフプロビジョニングの設定に ついては、『Cisco Unified [Communications](https://www.cisco.com/c/en/us/support/unified-communications/unified-communications-manager-callmanager/products-installation-and-configuration-guides-list.html) Manager システム設定ガイド』と「セルフプロビ ジョニングの設定」の章を参照してください。ユーザープロファイルの一部としてユーザー のセルフプロビジョニングを有効にするには、「エンドユーザーのプロビジョニング」を参 照してください。

### 手順

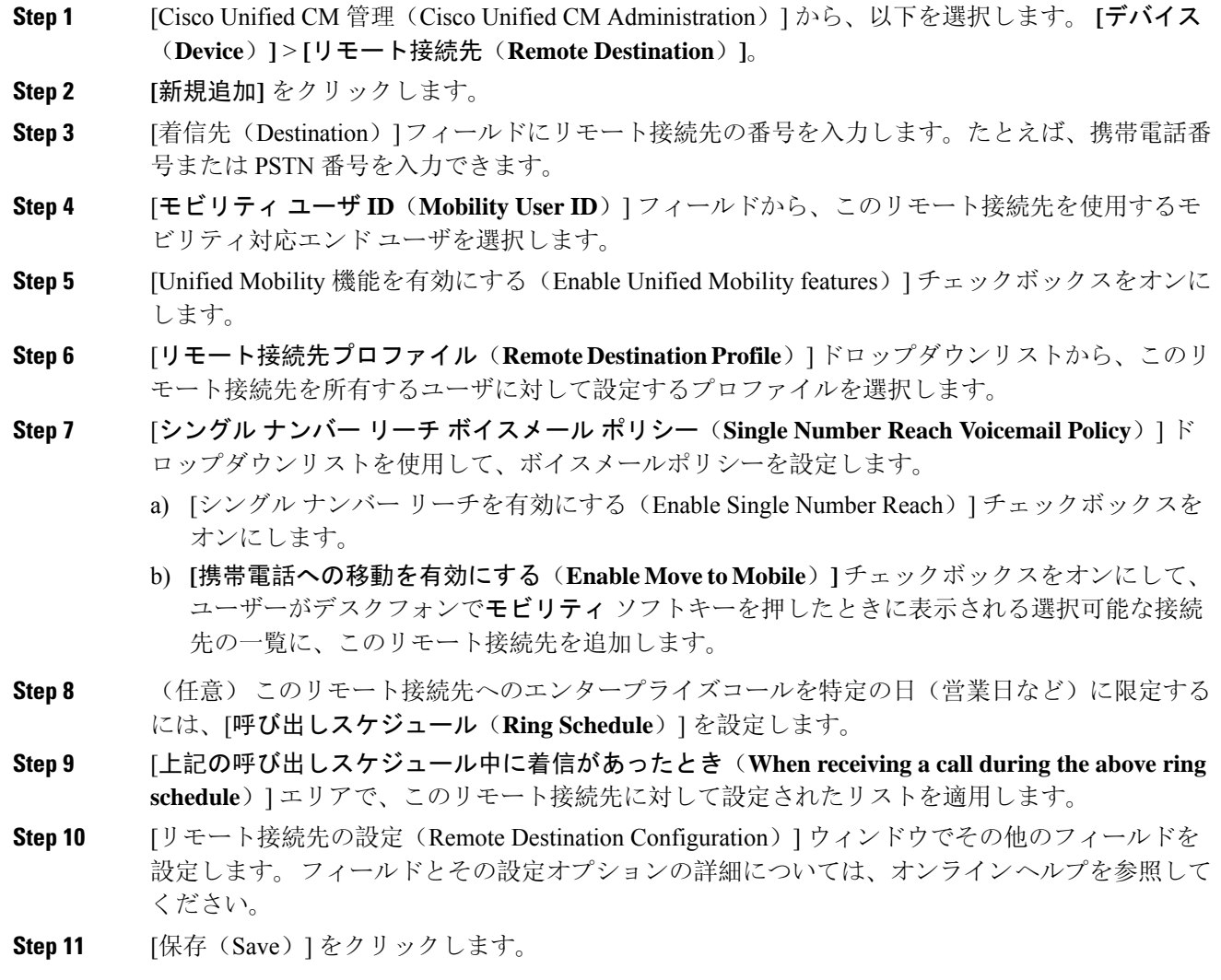

# アクセス リストの設定

アクセス リストはオプションのリモート接続先設定であり、どのコールがどのリモート接続先を どの時間に呼び出すことができるかを制御したい場合に利用できます。アクセス リストでは発信 者IDに基づいて発信者をフィルタリングでき、さらにリモート接続先の呼び出しスケジュール中 にコールを許可またはブロックできます。

- **Step 1** [Cisco UnifiedCM管理(Cisco UnifiedCM Administration)]から、以下を選択します。**[**コールルー ティング(**Call Routing**)**]** > **[**管理のクラス(**Class of Control**)**]** > **[**アクセス リスト(**Access List**)**]**。
- **Step 2** [新規追加(**Add New**)]をクリックして、新しいアクセス リストを作成します。
- **Step 3** 新しいアクセス リストを指定するには、名前と説明を入力します。
- **Step 4** [オーナー(Owner)]ドロップダウンリストからIDを選択し、ユーザにアクセスリストを関連付 けます。
- **Step 5** 次のいずれかのオプションを選択します。
	- [許可 (Allowed) ]: アクセス リストのすべての番号が許可されます。
	- [ブロック済み(Blocked)]:アクセス リストのすべての番号がブロックされます。
- **Step 6** [保存(Save)] をクリックします。
- **Step 7** [フィルタ マスク(Filter Mask)] ドロップダウン リストから、アクセス リストに適用するフィル タを選択します。
	- [使用不可(Not Available)]:使用不可のステータスをアドバタイズするすべての発信者がア クセス リストに追加されます。
	- •[非公開(Private)]: 非公開のステータスをアドバタイズするすべての発信者がアクセス リ ストに追加されます。
	- [電話番号(**DirectoryNumber**)]:指定したすべての電話番号またはディレクトリ文字列がア クセス リストに追加されます。このオプションを選択すると、[DN マスク(DN Mask)] フィールドのすべての番号または番号文字列が追加されます。
- **Step 8 [保存 (Save)** ] を選択します。
- **Step 9** リモート接続先にアクセス リストを適用します。
	- a) [Cisco Unified CM 管理(Cisco Unified CM Administration)] から、以下を選択します。 **[**デバイ ス(**Device**)**]** > **[**リモート接続先(**Remote Destination**)**]** を選択して、作成したリモート接続 先を再び開きます。
	- b) このアクセス リストの呼び出しスケジュールを設定し、次のいずれかを実行します。
		- 許可アクセスリストを作成したら、発信者が[発信者が次のアクセスリストに登録されて いる場合のみ、この接続先を呼び出す(Ring this destination only if caller is in)] ラジオ ボ タンをクリックして、ドロップダウンリストから作成したアクセスリストを選択します。
		- 拒否アクセスリストを作成したら、発信者が[発信者が次のアクセスリストに登録されて いる場合は、この接続先を呼び出さない(Do not ring this destination if caller is in)] ラジオ ボタンをクリックして、ドロップダウン リストから作成したアクセス リストを選択しま す。
	- c) [保存(Save)] をクリックします。

# モバイル音声アクセスの設定

システムでモバイル音声アクセスを設定するには、次のタスクをすべて行います。モバイル音声 アクセスにより、ユーザはどのデバイスからでもエンタープライズアンカーコールを発信できま す。ユーザがシステムIVRにダイヤルして認証された後、コールがエンタープライズコールとし て発信され、エンドユーザに対してはこのコールがオフィスの電話から発信されたかのように表 示されます。

## 始める前に

モバイル音声アクセスを使用するには:

- **[**エンドユーザの設定(**Configuration**)**]**で**[**モバイルボイスアクセスの有効化(**EnableMobile Voice Access**)**]** をオンにして、ユーザをモビリティ ユーザとして有効にしておく必要があり ます。詳細については、「モビリティ ユーザの設定 (7 ページ)」を参照してください。
- 音声自動応答サービスがアクティブであること、およびトランクで使用されるメディア リ ソース グループ リストにそれが含まれていることが必要です。

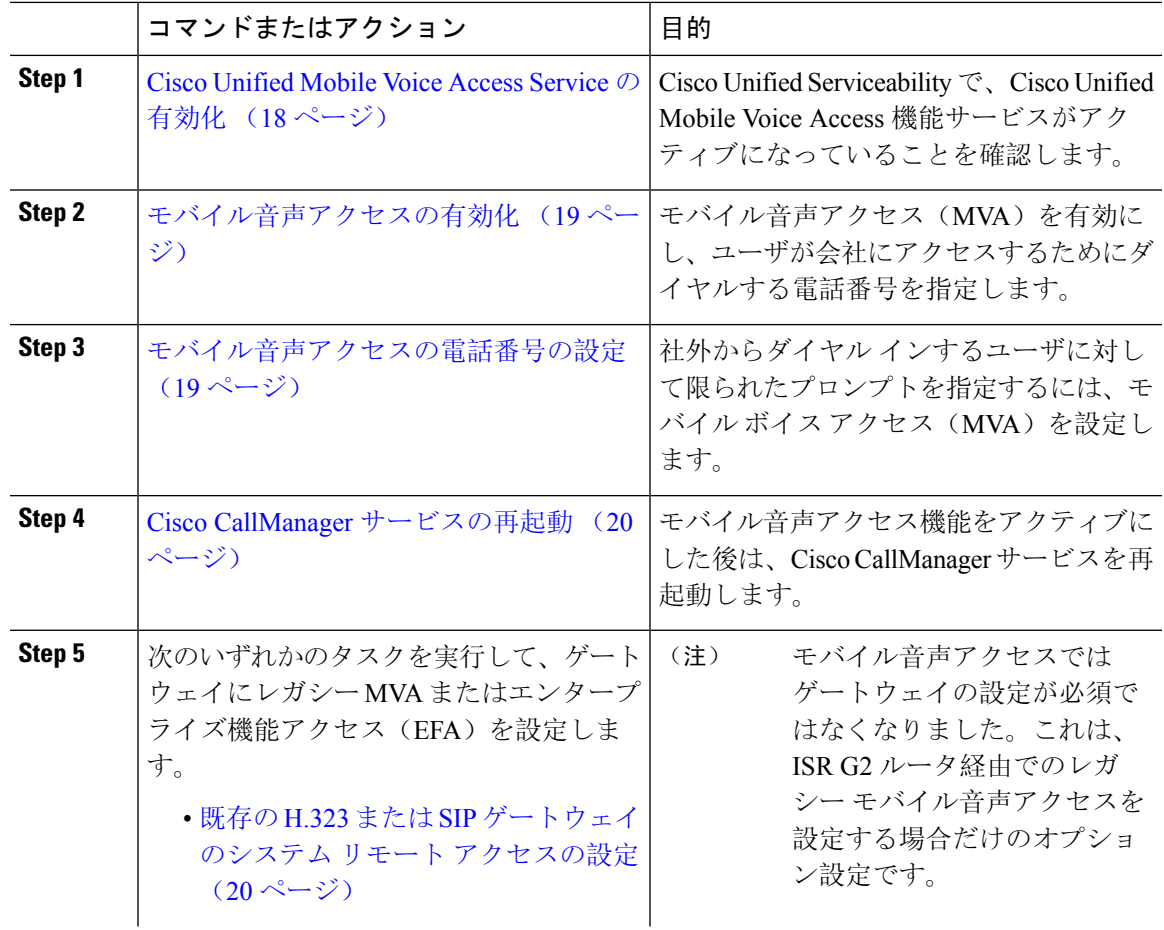

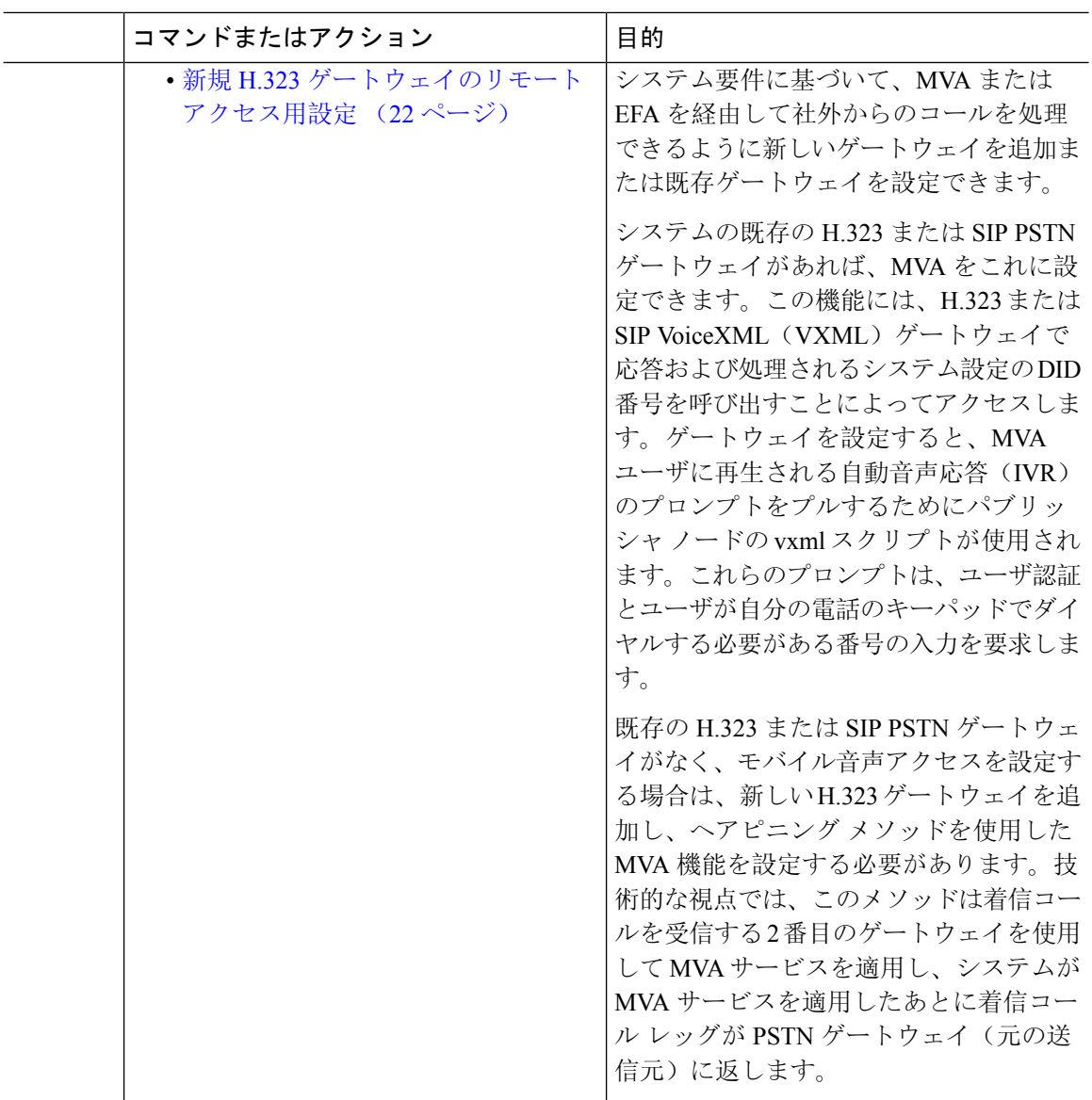

# **Cisco Unified Mobile Voice Access Service** の有効化

パブリッシャ ノードでこのサービスをアクティブ化するには、次の手順を実行します。

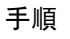

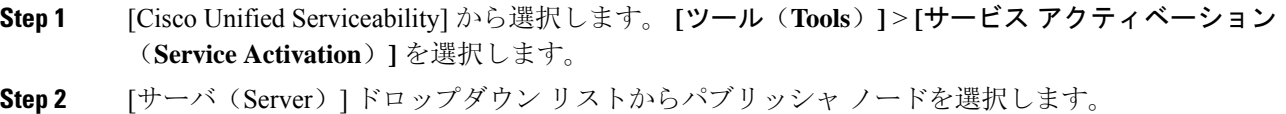

**Step 3** [移動(Go)] をクリックします。

- **Step 4** [CM サービス(CM Services)] で、[Cisco Unified Mobile Voice Access Service] チェックボックスを オンにします。
- **Step 5** [保存(Save)] をクリックします。

## モバイル音声アクセスの有効化

モバイル音声アクセス(MVA)を有効にし、ユーザがIVRにアクセスするためにダイヤルする電 話番号または PSTN DID 番号を指定します。

## 始める前に

モバイル音声アクセスが機能するためには、Cisco Unified Mobile Voice Access 機能サービスがアク ティブになっている必要があります。

#### 手順

- **Step 1** [Cisco Unified CM 管理(Cisco Unified CM Administration)] から、以下を選択します。 **[**システム (**System**)**]** > **[**サービス パラメータ(**Service Parameters**)**]**。
- **Step 2 [**サーバ(**Server**)**]** ドロップダウン リストからパブリッシャ ノードを選択します。
- **Step 3** [サービス(Service)] ドロップダウン リストから、[Cisco CallManager] を選択します。
- **Step 4** 次のサービス パラメータを設定します。
	- [モバイル音声アクセスの有効化(Enable Mobile Voice Access)] サービス パラメータを [はい (True)] に設定します。
	- [モバイル音声アクセス番号(Mobile Voice Access Number)]:エンタープライズにアクセス するときにユーザがダイヤルするアクセス番号を入力します。
- **Step 5** [保存(Save)] をクリックします。

## モバイル音声アクセスの電話番号の設定

社外からダイヤルインするユーザに対して限られたプロンプトを指定するには、モバイルボイス アクセス(MVA)を設定します。

### 手順

- **Step 1** [Cisco Unified CM 管理(Cisco Unified CM Administration)] から、以下を選択します。 メディアリ ソース > モバイルボイスアクセス。
- **Step 2** [モバイル音声アクセスの電話番号(Mobile Voice Access Directory Number)] に、ゲートウェイか らのモバイル音声アクセス コールを受信する内部電話番号(DN)を入力します。

長さ 1 ~ 24 桁の値を入力します。有効な値は0-9 です。

- **Step 3** [ローカリゼーション(Localization)] ペインで矢印を使用して、選択するロケールをこのペイン との間で移動します。
	- モバイル音声アクセスでは、[モバイル音声アクセス(Mobile Voice Access)] ウィンド ウの [選択済みのロケール(Selected Locales)] ペインに表示されている最初のロケー ルが使用されます。たとえば、[選択済みのロケール(Selected Locales)] ペインに [英 語(米国)(English United States)] が最初に表示されている場合、コール中に IVR を 使用すると、Cisco Unified Mobility ユーザには英語が聞こえます。 (注)

**Step 4** [保存(Save) ] をクリックします。

## **Cisco CallManager** サービスの再起動

モバイル音声アクセス機能を有効にした後は、Cisco CallManager サービスを再起動します。

手順

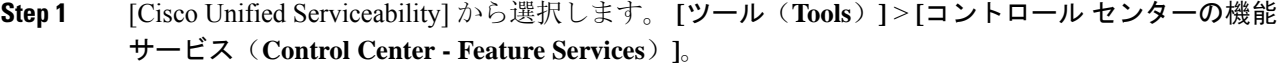

- **Step 2 [**サーバ(**Server**)**]** ドロップダウン リストから、Cisco Unified Communications Manager パブリッ シャ ノードを選択します。
- **Step 3** [CM サービス(CM Services)] で、**Cisco CallManager** サービスに対応するラジオボタンを選択し ます。
- **Step 4** [再起動 (Restart)]をクリックします。

## 次のタスク

Unified Communications Manager でモバイル音声アクセスのネイティブ サポートを設定するために 必要なタスクがすべて完了しました。ただし、ISR G2 ルータによって IVR プロンプトと音声プロ ンプトが提供されるレガシー モバイル音声アクセスを設定するには、以下の 2 つのオプションの タスクを実行できます。

- 既存の H.323 または SIP ゲートウェイのシステム リモート アクセスの設定 (20 ページ)
- 新規 H.323 ゲートウェイのリモート アクセス用設定 (22 ページ)

# 既存の **H.323** または **SIP** ゲートウェイのシステム リモート アクセスの設定

システムの既存の H.323 または SIP PSTN ゲートウェイがあれば、MVA をこれに設定できます。 この機能には、H.323 または SIP VoiceXML(VXML)ゲートウェイで応答および処理されるシス テム設定のDID番号を呼び出すことによってアクセスします。ゲートウェイを設定すると、MVA ユーザに再生される自動音声応答(IVR)のプロンプトをプルするためにパブリッシャ ノードの

vxml スクリプトが使用されます。これらのプロンプトは、ユーザ認証とユーザが自分の電話の キーパッドでダイヤルする必要がある番号の入力を要求します。

## 始める前に

モバイル音声アクセスの電話番号の設定 (19 ページ)

手順

**Step 1** PSTN から PRI の T1/E1 コントローラを設定します。

例:

**controller T1 1/0 framing esf linecode b8zs pri-group timeslots 1-24**

**Step 2** PRI (T1/E1)のシリアル インターフェイスを設定します。

例:

```
interface Serial 1/0:23
ip address none
logging event link-status none
isdn switch-type primary 4ess
isdn incoming-voicevoice
isdn bchan-number-order ascending
no cdp enable
```
**Step 3** パブリッシャ ノードから VXML アプリケーションをロードします。

例:

IOS バージョン 12.3(13) 以降の設定例

**application service CCM http://<Unified CM Publisher IP Addr>:8080/ccmivr/pages/IVRMainpage.vxml**

例.

IOS バージョン 12.3 (12) 以前の設定例:

**call application voice Unified CCM http://<Unified CM Publisher IP Addr>:8080/ccmivr/pages/IVRMainpage.vxml**

- バージョン 12.2(11) で VXML が追加されましたが、12.3(8)、12.3(9)、12.3(14)T1、お よび 12.2(15) などのその他のバージョンでは VXML の問題があります。 注意
- **Step 4** ダイヤル ピアを設定して、Cisco Unified Mobility アプリケーションをシステム リモート アクセス に関連付けます。

例:

IOS 12.3 (13) およびそれ以降の設定例:

**dial-peer voice 58888 pots service CCM (Cisco Unified Mobility VXML application) incoming called-number 58888**

#### 例:

IOS 12.3 (12) およびそれ以前の設定例:

**dial-peer voice 100 pots application CCM (Cisco Unified Mobility VXML application) incoming called-number 58888**

(58888 は、モバイル音声アクセス(MVA)の番号を示しています)

**Step 5** MVA DN にコールを転送するためにダイヤル ピアを追加します。

## 例:

プライマリ Unified Communications Manager の設定例:

```
dial-peer voice 101 voip
preference 1
destination-pattern <Mobile Voice Access DN>
session target ipv4:10.1.30.3
codec g711ulaw
dtmf-relay h245-alphanumeric
no vad
```
#### 例:

Sample configuration for secondary Unified Communications Manager (if needed):

```
dial-peer voice 102 voip
preference 2
destination-pattern <Mobile Voice Access DN>
session target ipv4:10.1.30.4
codec g711ulaw
dtmf-relay h245-alphanumeric
no vad
```
コールを終了するための汎用ダイヤル ピアがすでに設定されており、MVA DN と一致 している場合は、この手順を実行する必要はありません。 (注)

### 例:

SIP ゲートウェイ VoIP ダイヤル ピアの設定例:

```
dial-peer voice 80 voip
destination-pattern <Mobile Voice Access DN>
rtp payload-type nse 99
session protocol sipv2
session target ipv4:10.194.107.80
incoming called-number .T
dtmf-relay rtp-nte
codec g711ulaw
```
# 新規 **H.323** ゲートウェイのリモート アクセス用設定

既存の H.323 または SIPPSTN ゲートウェイがなく、モバイル音声アクセスを設定する場合は、新 しい H.323 ゲートウェイを追加し、ヘアピニング メソッドを使用した MVA 機能を設定する必要 があります。技術的な視点では、このメソッドは着信コールを受信する 2 番目のゲートウェイを 使用して MVA サービスを適用し、システムが MVA サービスを適用したあとに着信コール レッ グが PSTN ゲートウェイ(元の送信元)に返します。

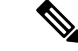

ヘアピニングを使用したモバイルボイスアクセスの場合、システムを呼び出しているユーザは発 信者IDによって自動的に特定されません。代わりに、ユーザはPINを入力する前にリモート接続 先番号を手動で入力する必要があります。その理由は、PSTNゲートウェイは、ヘアピニングされ たモバイルボイスアクセスゲートウェイに到達するために、まず、コールをUnifiedCommunications Manager にルーティングする必要があるためです。このルート パスのため、携帯電話の番号から エンタープライズ ディレクトリ番号への発信者番号の変換は、モバイル ボイス アクセス ゲート ウェイが通話を処理する前に行われます。その結果、このゲートウェイでは、発信者番号と設定 されているリモート接続先の照合を行うことができず、そのためユーザはリモート接続先番号の 入力を求められます。 (注)

## 始める前に

モバイル音声アクセスの電話番号の設定 (19 ページ)

#### 手順

**Step 1** パブリッシャ ノードから VXML アプリケーションをロードします。

例:

IOS バージョン 12.3(13) 以降の設定例

**application service CCM http://<Unified CM Publisher IP Addr>:8080/ccmivr/pages/IVRMainpage.vxml** 例.

IOS バージョン 12.3 (12) 以前の設定例:

**call application voice CCM http://<Unified CM Publisher IP Addr>:8080/ccmivr/pages/IVRMainpage.vxml**

- バージョン 12.2(11) で VXML が追加されましたが、12.3(8)、12.3(9)、12.3(14)T1、お よび 12.2(15) などのその他のバージョンでは VXML の問題があります。 注意
- **Step 2** ダイヤル ピアを設定して、Cisco Unified Mobility アプリケーションをシステム リモート アクセス に関連付けます。

### 例:

IOS 12.3 (13) およびそれ以降の設定例:

```
dial-peer voice 1234567 voip
service CCM
incoming called-number 1234567
codec g711u
session target ipv4:<ip_address of call manager>
```
## 例:

IOS 12.3 (12) およびそれ以前の設定例:

```
dial-peer voice 1234567 voip
application CCM
incoming called-number 1234567
codec g711u
session target ipv4:<ip_address of call manager>
```
**Step 3** 通話を モバイル ボイス アクセス(MVA)DN に転送するため、ダイヤルピアを追加します。

### 例:

プライマリ Unified Communications Manager の設定例:

```
dial-peer voice 101 voip
preference 1
destination-pattern <Mobile Voice Access DN>
session target ipv4:10.1.30.3
voice-class h323 1
codec g711ulaw
dtmf-relay h245-alphanumeric
novad
```
例:

Sample configuration for secondary Unified Communications Manager (if needed):

```
dial-peer voice 102 voip
preference 2
destination-pattern <Mobile Voice Access DN>
session target ipv4:10.1.30.4
voice-class h323 1
codec g711ulaw
dtmf-relay h245-alphanumeric
novad
```
- コールを終了するための汎用ダイヤル ピアがすでに設定されており、MVA DN と一致 している場合は、この手順を実行する必要はありません。 (注)
- **Step 4** ヘアピンを設定します。

**voice service voip allow-connections h323 to h323**

**Step 5** Unified Communications Manager で、vxml スクリプトがロード済みである H.323 ゲートウェイに着 信 MVA 番号をリダイレクトするための新しいルート パターンを作成します。新しいルート パ ターンを作成したパーティションにゲートウェイの着信 CSS がアクセスできることを確認してく ださい。

# エンタープライズ機能アクセスの設定

次の手順を使用して、リモートの通知先からのエンタープライズ機能アクセスを設定します。

• 設定されているリモート接続先からエンタープライズ コールを発信する 2 段階ダイヤリン グ。着信側に対しては、関連付けられているデスクフォンからコールが発信されたかのよう に示されます。

• リモート接続先は通話中機能にアクセスするときに EFA コードを使用します。このコード は、リモート接続先から DTMF ディジットを使用して送信されます。

モバイル音声アクセスとは異なり、エンタープライズ機能アクセスでは、設定済みのリモート接 続先からダイヤルする必要があります。 (注)

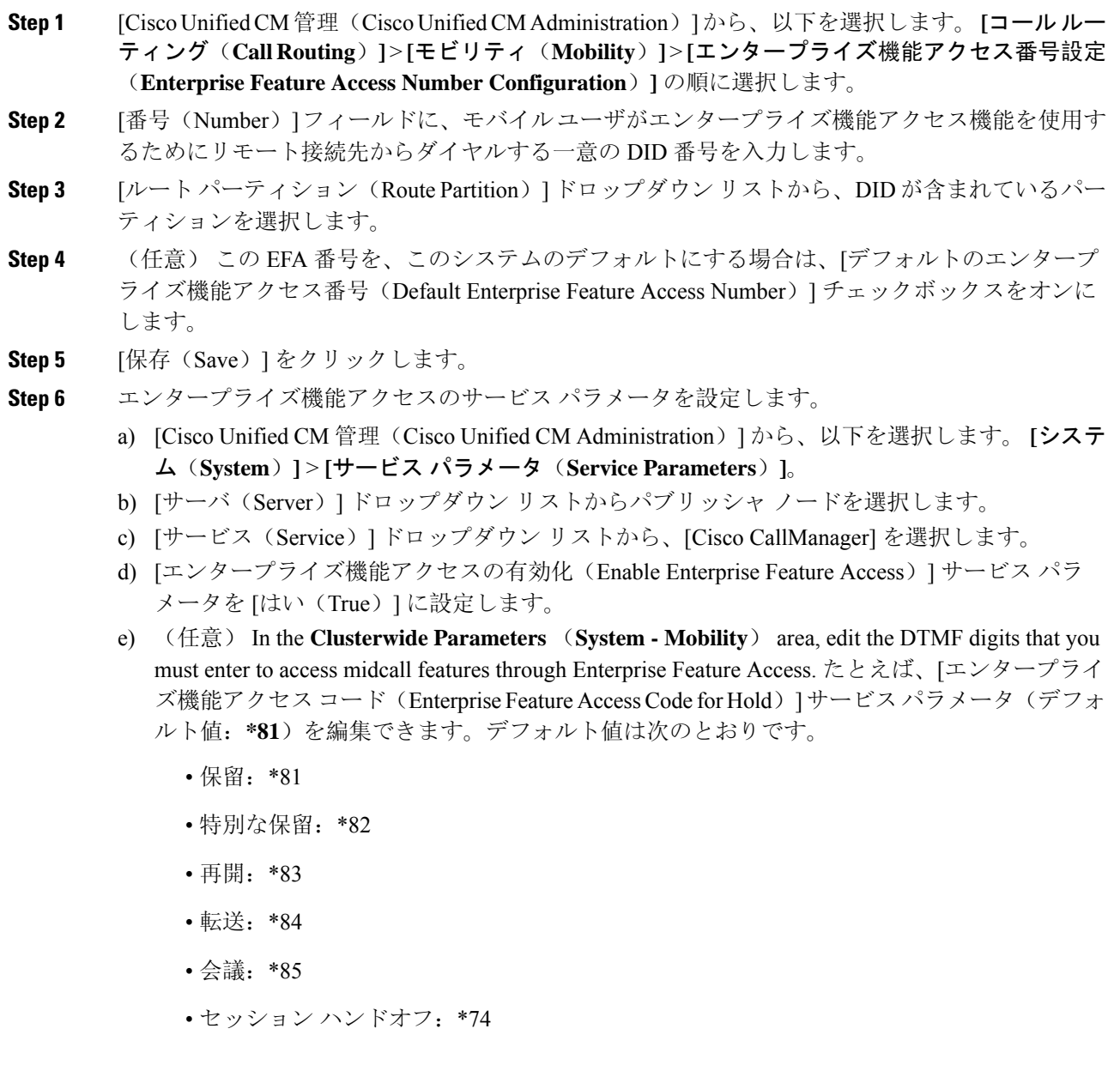

- 選択的な録音の開始:\*86
- 選択的な録音の停止:\*87
- [ハントグループログイン (Hunt group login) ]: 新しいコードを入力します。
- [ハントグループ ログアウト (Hunt group logout) ]: 新しいコードを入力します。
- f) [保存(Save)] をクリックします。

# インテリジェント セッション コントロールの設定

関連付けられているエンタープライズ番号が使用可能な場合に、リモート接続先への着信コール がその番号に再ルーティングされるように、システムを設定します。これにより、社内でモビリ ティ コールのための自動コール アンカリングが実現し、その結果コストを削減し、Unified Communications 機能がさらに追加されます。

- **Step 1** [Cisco Unified CM 管理(Cisco Unified CM Administration)] から、以下を選択します。 **[**システム (**System**)**]** > **[**サービス パラメータ(**Service Parameters**)**]**。
- **Step 2 [**サーバ(**Server**)**]** ドロップダウン リストから、Cisco Unified Communications Manager ノードを 選択します。
- **Step 3** [サービス(Service)] ドロップダウン リストから、[Cisco CallManager] を選択します。
- **Step 4** [クラスタ全体のパラメータ(機能-エンタープライズ番号へのリモート接続先コールの再ルーティ ング) (Clusterwide Parameters (Feature - Reroute Remote Desination Calls to Enterprise Number))] で 次のサービス パラメータを設定します。
	- **[**エンタープライズ番号へのリモート接続先コールの再ルーティング(**RerouteRemoteDesination Calls to Enterprise Number**)**]**:インテリジェント セッション コントロールを有効にするに は、このパラメータを **[**はい(**True**)**]** に設定します。
	- **[**すべての共有回線を呼び出す**]**—パラメータの値を **True** に設定します。インテリジェント セッション コントロールが有効で、しかもこのパラメータが有効な場合、コールは社内のリ モート接続先にアンカーされ、ユーザのすべての共有電話が呼び出されます。
	- **[**企業 **DN** でのすべてのコール転送を無視する**]**—このパラメータは、Intelligent Session Control が有効になっている場合、リモート接続先への発信コールにのみ適用されます。デフォルト では、このパラメータは **[**はい(**True**)**]** に設定されています。
- **Step 5** [保存 (Save) ] をクリックします。

# モビリティ サービス パラメータの設定

オプションのモビリティ関連サービス パラメータを設定するには、次の手順を使用します。

手順

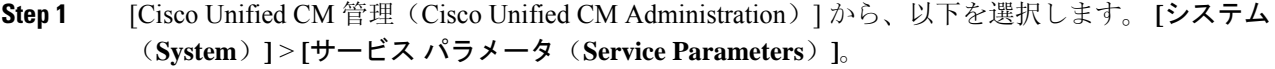

- **Step 2** [サーバ(Server)] ドロップダウン リストからパブリッシャ ノードを選択します。
- **Step 3 [サービス (Service)]ドロップダウン リストから、[Cisco CallManager] を選択します。**
- **Step 4** 編集するサービス パラメータを設定します。モビリティ関連パラメータは次の見出しの下にリス トされています。ヘルプを参照するには、パラメータ名をクリックします。
	- クラスタ全体のパラメータ(システム **-** モビリティ)(**Clusterwide Parameters (System - Mobility)**)
	- クラスタ全体のパラメータ(システム**-**モビリティシングルナンバーリーチボイスメール) (**Clusterwide Parameters (System - Mobility Single Number Reach Voicemail)**)
	- クラスタ全体のサービス パラメータ (機能 **-** リモート接続先へのコールのエンタープライズ 番号への再ルーティング)(**Clusterwide Parameters (Feature - Reroute Remote Destination Calls to Enterprise Number)**)
- **Step 5** [保存(Save)] をクリックします。

# **Cisco Jabber** デュアルモードの設定

iPhone または Android の Cisco Jabber を Wifi 経由で接続可能なデュアルモード モバイル デバイス として設定するには、以下の作業を行います。Cisco Jabber は WiFi 経由で Unified Communications Manager に登録され、ユーザのモバイル ID でシングル ナンバー リーチが有効になっている場合 はエンタープライズ番号経由で Cisco Jabber にアクセスできます。

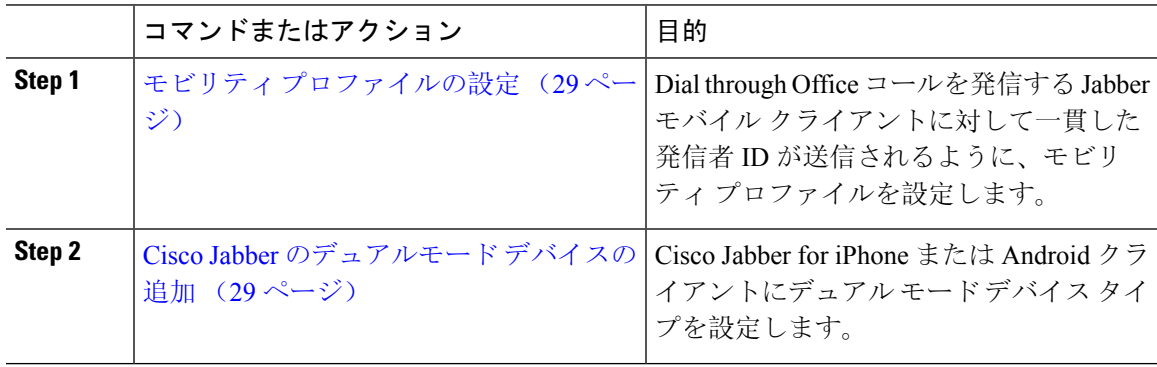

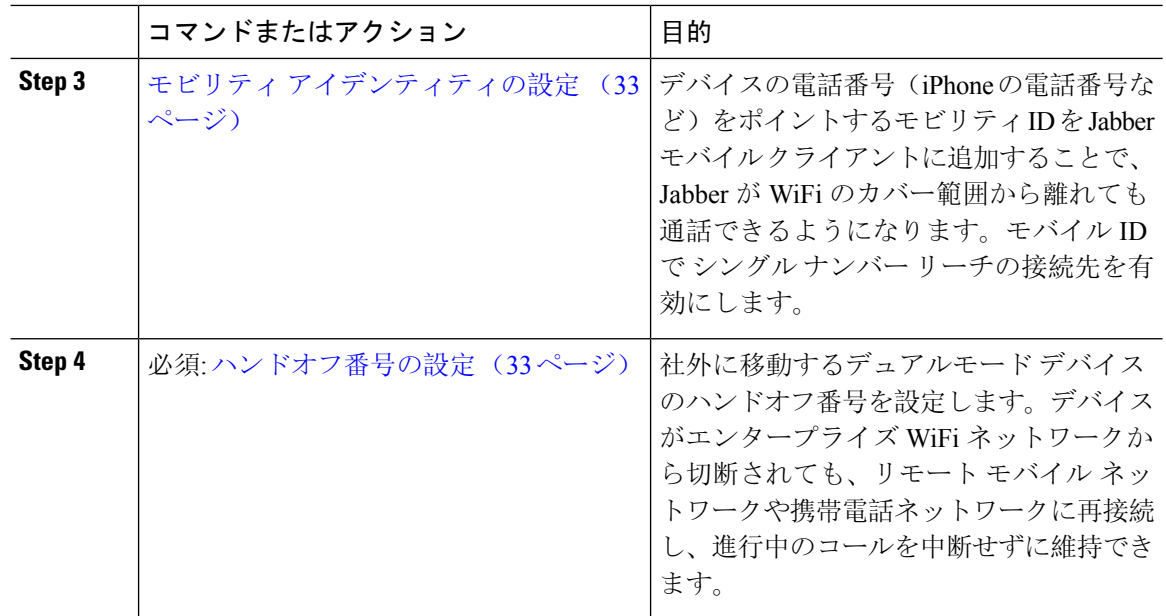

# その他のデュアルモード デバイスの設定

携帯電話ネットワーク経由でコールを発信でき、WiFi 経由でも接続できるその他のデュアルモー ド モバイル デバイスを設定するには、次のタスクをすべて行います。例:

- Fixed Mobile Convergence(FMC)ネットワーク経由で接続するキャリア統合モバイル デバイ ス。
- IP マルチメディア ネットワーク経由で接続する IMS 統合モバイル デバイス

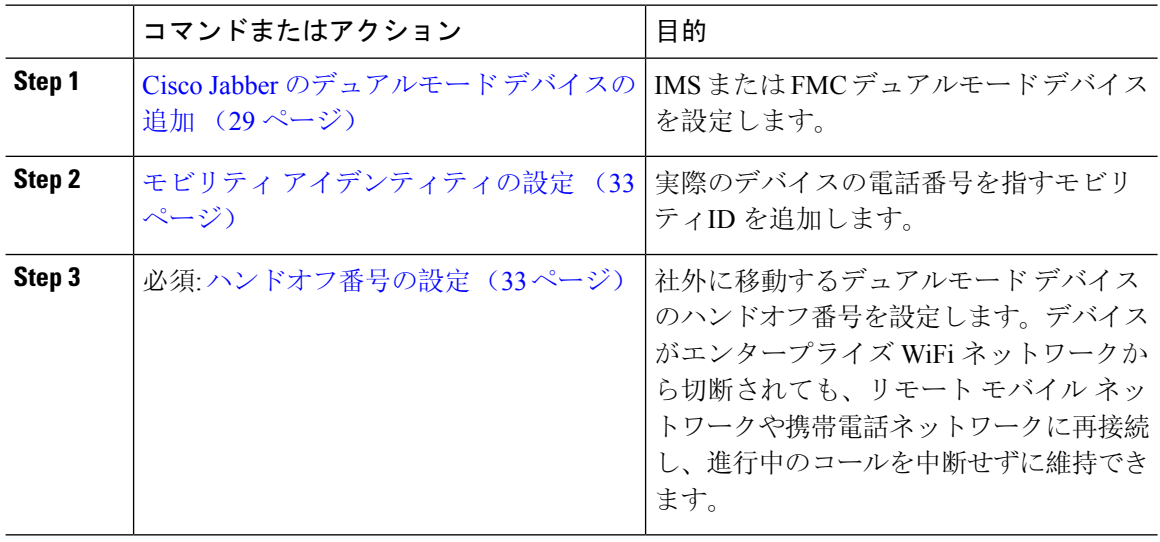

# モビリティ プロファイルの設定

iPhone または Android のデュアルモード Cisco Jabber クライアントのモビリティ プロファイルを 設定します。このプロファイルでは、Dial via Office コールのために一貫性のある発信者 ID を使 用してクライアントが設定されます。

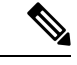

技術的な見地から見ると、この発信者IDは、モビリティアイデンティティまたは別のコールバッ ク番号へのコールの Dial via Office Reverse (DVO-R) コールバック ポーションの間に送信されま す。DVO-R コール機能は、en bloc ダイヤルを使用します。モビリティ ID にモビリティ プロファ イルが割り当てられていない場合、または [コールバック発信者 ID (Callback Caller ID)] フィー ルドが空白のままである場合、システムは、デフォルトのエンタープライズ機能アクセス番号を 送信します。 (注)

## 手順

- **Step 1** [Cisco UnifiedCM管理(Cisco UnifiedCM Administration)]から、以下を選択します。**[**コールルー ティング(**Call Routing**)**]** > **[**モビリティ(**Mobility**)**]** > **[**モビリティ プロファイル(**Mobility Profile**)**]** を選択します。
- **Step 2** [新規追加(Add New)] をクリックします。
- **Step 3** プロファイルの **[**名前(**Name**)**]** を入力します。
- **Step 4 [**モバイル クライアントのコール オプション(**Mobile Client Calling Option**)**]** ドロップダウン リ ストから、[Dial via Office リバース (Dial via Office Reverse) | を選択します。
	- フィールドのオプションに関係なく、[Dial-via-Office 転送 (Dial via Office Forward))] は使用できません。 (注)
- **Step 5** [Dial via Office リバース (Dial via Office Reverse)] の [コールバック発信者 ID (Callback Caller ID)] を設定します。
- **Step 6** [モビリティ プロファイルの設定(MobilityProfile Configuration)] ウィンドウで各フィールドを設 定します。フィールドとその設定オプションの詳細については、オンラインヘルプを参照してく ださい。
- **Step 7** [保存(Save)] をクリックします。

# **Cisco Jabber** のデュアルモード デバイスの追加

Cisco Jabber on iPhone または Android クライアント用のデュアルモード デバイス タイプを設定す るには、次の手順を使用します。

### 始める前に

エンド ユーザがモビリティ対応であることを確認します。また、Jabber クライアントにリモート 接続先を追加する必要がある場合は、モビリティソフトキーを含むソフトキーテンプレートが存 在することを確認します。

### 手順

- **Step 1** [Cisco Unified CM 管理(Cisco Unified CM Administration)] から、以下を選択します。 **[**デバイス (**Device**)**]** > **[**電話(**Phone**)**]**。
- **Step 2** 次のいずれかの操作を行います。
	- **[**検索(**Find**)**]** をクリックし、既存のデバイスを編集します。
	- **[**新規追加(**Add New**)**]** をクリックし、電話機モデルとして **[Cisco Dual Mode for Android]** または **[Cisco Dual Mode for iPhone]** のいずれかを選択して、新しいデバイスを追加します。 [次へ(Next)] をクリックします。
- **Step 3** [電話の設定 (Phone Configuration) ] ウィンドウのフィールドを設定します。

製品固有の設定レイアウトフィールドの詳細については、<http://www.cisco.com/go/jabber> の Jabber クライアント マニュアルを参照してください。

- **Step 4** 次の必須フィールドを設定します。
	- •デバイス名(Device Name)
	- デバイスプール(Device Pool)
	- ソフトキー テンプレート(Softkey Template)
	- オーナーのユーザ ID (Owner User ID): ユーザがモビリティに対応している必要がありま す。
	- モビリティ ユーザ ID(Mobility User ID): ユーザがモビリティに対応している必要がありま す。
	- デバイスのセキュリティプロファイル(Device Security Profile)
	- SIP プロファイル(SIP Profile)
- **Step 5** <br> **[保存 (Save)** 1をクリックします。
- **Step 6** 電話番号を追加します。
	- a) 左の [関連付け(Association)] エリアで、[新規 DN を追加(Add a New DN)] をクリックしま す。
	- b) [電話番号(Directory Number)] に新しい番号を入力し、[保存(Save)] をクリックします。
	- c) [電話番号の設定(Directory Number Configuration)] ウィンドウで、設定したいフィールドに 入力し、[保存(Save) ] をクリックします。 フィールドとその設定オプションの詳細につい ては、オンライン ヘルプを参照してください。
	- d) **[**エンドユーザの関連付け**]** をクリックします。
	- e) [検索(Find)] をクリックし、この DN を所有するモビリティ対応エンド ユーザを選択しま す。
- f) [選択項目の追加(Add Selected)] をクリックします。
- g) [保存(Save) ] をクリックします。

## 次のタスク

iPhone または Android の電話番号を指すモビリティ ID を追加します。これにより、Wi-Fi の範囲 外へ移動した場合にコールを電話機に転送できます。また、シングルナンバーリーチの接続先と してこのデバイスを追加することもできます。詳細は、「モビリティ アイデンティティの設定 (33 ページ)」を参照してください。

必要に応じて、Cisco Jabber クライアントにリモート接続先とシングル ナンバー リーチを追加し ます。Jabber クライアントを呼び出すと、リモート接続先も呼び出されます。リモート接続先の 設定 (14 ページ)。

# デュアルモード デバイス設定フィールド

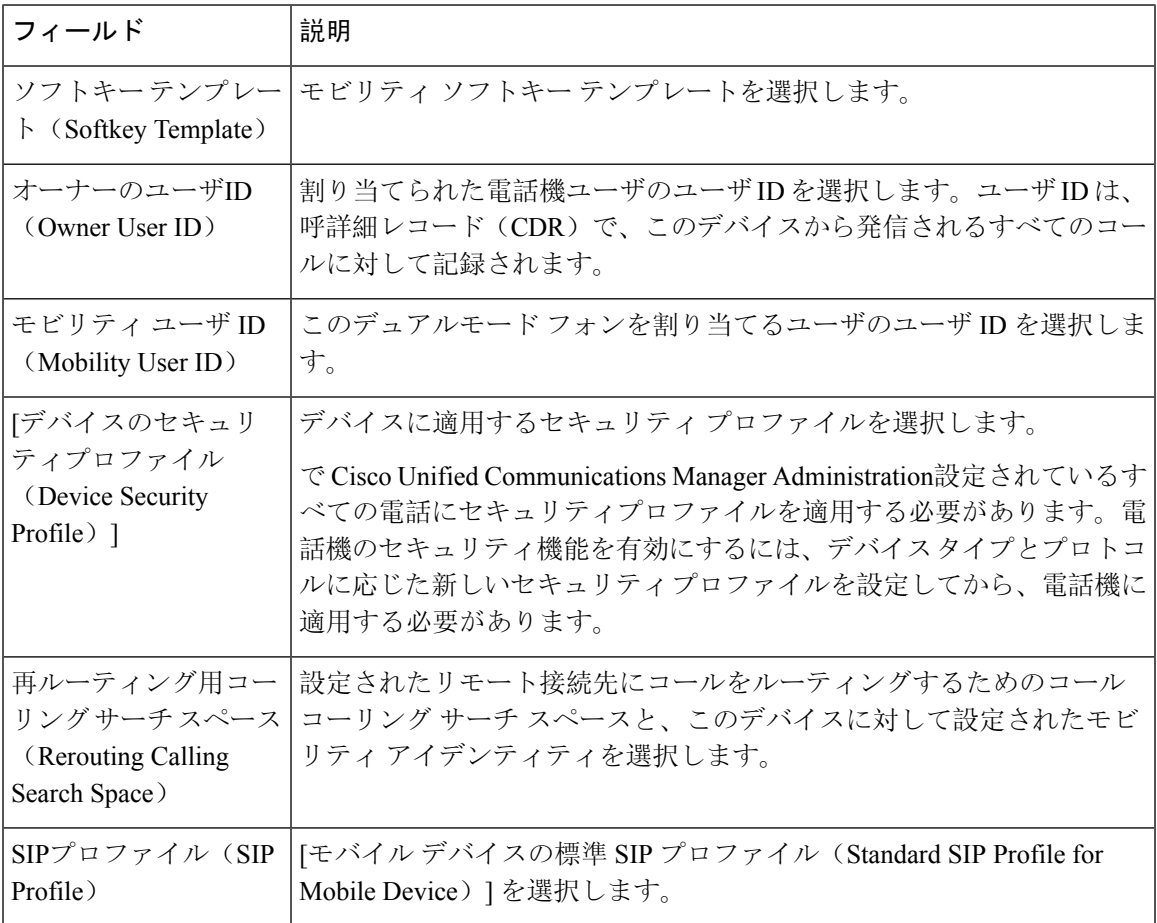

表 **<sup>1</sup> :** デュアルモード デバイス設定フィールド

# その他のデュアルモード デバイスの追加

別のデュアル モード デバイス (ネットワークベースの FMC 用キャリア統合モバイル デバイスや **IMS** 統合モバイル デバイスなど)を追加するには、この手順を使用します。

## 始める前に

エンド ユーザがモビリティ対応であることを確認します。ユーザのモビリティを有効にする方法 の詳細については、この章の以前のトピックを参照してください。

- **Step 1** [Cisco Unified CM 管理(Cisco Unified CM Administration)] から、以下を選択します。 **[**デバイス (**Device**)**]** > **[**電話(**Phone**)**]**。
- **Step 2 [**新規追加**]** をクリックします。
- **Step 3 [**電話機モデル(**Phone Model**)**]** ドロップダウン リストから **[**キャリア統合モバイル デバイス (**Carrier-integrated Mobile Device**)**]** または **[IMS** 統合モバイル デバイス(**IMS-integrated Mobile Device**)**]** を選択します。
- **Step 4** 次の必須フィールドを設定します。
	- •デバイス名(Device Name)
	- デバイスプール(Device Pool)
	- •オーナーのユーザ ID (Owner User ID): ユーザがモビリティに対応している必要がありま す。
	- モビリティ ユーザ ID (Mobility User ID): ユーザがモビリティに対応している必要がありま す。
- **Step 5** [電話の設定(PhoneConfiguration)]ウィンドウの残りのフィールドを設定します。フィールドと その設定オプションの詳細については、オンライン ヘルプを参照してください。
- **Step 6 6 [保存 (Save)** 1をクリックします。
- **Step 7** 電話番号を追加します。
	- a) 左の [関連付け(Association)] エリアで、[新規 DN を追加(Add a New DN)] をクリックしま す。
	- b) [電話番号(Directory Number)] に新しい番号を入力し、[保存(Save)] をクリックします。
	- c) [電話番号の設定(Directory Number Configuration)] ウィンドウで、設定したいフィールドに 入力し、[保存(Save)] をクリックします。 フィールドとその設定オプションの詳細につい ては、オンライン ヘルプを参照してください。
	- d) **[**エンドユーザの関連付け**]** をクリックします。
	- e) [検索(Find)] をクリックし、この DN を所有するモビリティ対応エンド ユーザを選択しま す。
	- f) [選択項目の追加(Add Selected)] をクリックします。
	- g) [保存(Save)] をクリックします。

# モビリティ アイデンティティの設定

エンタープライズ番号で呼び出すことができるシングルナンバーリーチとしてデバイスを有効に するには、デバイスの電話番号を指すモビリティ ID を追加します。

### 手順

- **Step 1** [Cisco Unified CM 管理(Cisco Unified CM Administration)] から、以下を選択します。 **[**デバイス (**Device**)**]** > **[**電話(**Phone**)**]**。
- **Step 2** 必要に応じて検索条件を入力し、[検索(Find)] をクリックして、作成したデュアルモード デバ イスを選択します。
- **Step 3** [新規モビリティ アイデンティティの追加(Add New Mobility Identity)] をクリックします。
- **Step 4** [着信先(Destination)]フィールドにモバイルデバイスの電話番号を入力します。たとえばiPhone の Cisco Jabber クライアントの場合、これは iPhone の電話番号です。
- **Step 5** Cisco Jabber のみ。設定したモビリティ プロファイルを選択します。
- **Step 6** このモバイルIDをエンタープライズ電話番号から使用できるようにするには、次の手順に従いま す。
	- a) [シングル ナンバー リーチを有効にする(Enable Single Number Reach)] チェックボックスを オンにします。
	- b) [シングル ナンバー リーチ ボイスメール(Single Number Reach Voicemail)] ポリシーを設定し ます。
- **Step 7** [Dial-via-Office リバース ボイス メール (Dial-via-Office Reverse Voicemail) 1ポリシーを設定しま す。
- **Step 8** [モビリティ アイデンティティの設定(Mobility Identity Configuration)] ウィンドウで各フィール ドを設定します。フィールドとその設定オプションの詳細については、オンラインヘルプを参照 してください。
- **Step 9 [保存 (Save)** ] をクリックします。
	- 呼び出しスケジュールとアクセス リストを適用してこのモバイル ID へのコールを特 定の時間とユーザに制限するには、「アクセス リストの設定 (15 ページ)」に進み ます。 (注)

# ハンドオフ番号の設定

ユーザが社内から外に出る間もコールを維持するには、デュアルモード電話のハンドオフ モビリ ティを設定します。ユーザのデバイスがエンタープライズ Wi-Fi ネットワークから切断され、モ バイル音声や携帯電話ネットワークに再接続しても、進行中のコールは中断せず保持されます。

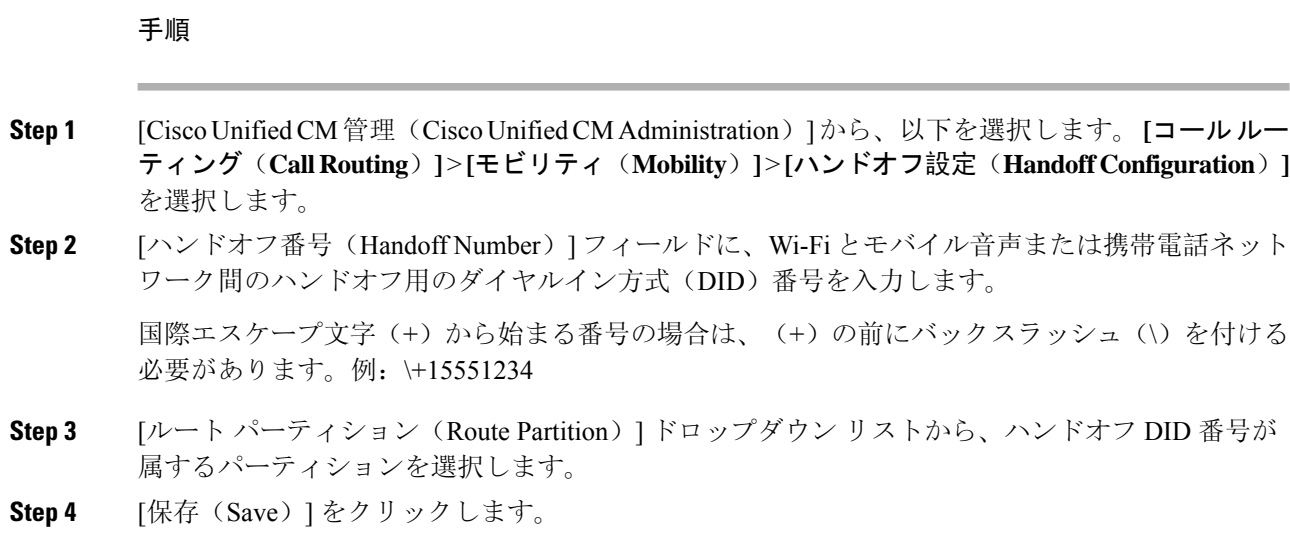

# **Cisco Unified Mobility** コール フロー

このセクションでは、 Cisco Unified Mobility一般的にシングルナンバーリーチ (snr) として知られ ている着信および発信コールフローについて説明します。Unified Communications Managerデスク フォンがモバイルデバイスにコールを転送できるようにするために snr が設定されている場合、 個別の発呼側番号と請求番号機能をサポートします。

たとえば、ユーザ A が PSTN ネットワークから、電話番号が SNR に設定されているユーザ B に 対してコールするとします。SIP プロファイルで [外部プレゼンテーション名と番号の有効化

(**Enable External Presentation Name and Number**)] チェックボックスがオンになっており、[外 部プレゼンテーション名と番号の表示(**Display External Presentation Name and Number**)] の値 が [はい(*True*)]に設定されている場合、Unified Communications Manager は、ユーザ B のデスク フォンと設定済みのリモート接続先デバイスの両方に FROM ヘッダーの情報を表示します。同様 に、1 つのオプションが無効の場合、Unified Communications Manager は着信側デバイスに P-Asserted-Identity (PAID)ヘッダー情報を表示します。

同様に、発信コールのシナリオでは、電話番号設定ページで外部プレゼンテーション情報を使用 して設定されているユーザ B (SNRD 回線)が SIP トランク経由で PSTN ネットワークへのコー ルを開始します。SIP プロファイルで [外部プレゼンテーション名と番号(**External Presentation Name and Number**)] が設定されている場合、Unified Communications Manager は、外部プレゼン テーション情報を発信 SIP メッセージの FROM ヘッダーで送信し、着信側デバイスに表示されま す。

[外部プレゼンテーション名と番号の有効化(**Enable External Presentation Name and Number**)] チェックボックスが無効になっている場合、Unified Communications Manager は、電話番号情報を FROM および PAID で送信し、着信側デバイスと、X-Cisco-Presentation ヘッダーの設定済み外部 プレゼンテーション情報に表示されます。

[匿名の外部プレゼンテーション(Anonymous ExternalPresentation)]チェックボックスをオンにす ると、設定済みの外部プレゼンテーション名と外部プレゼンテーション番号が、着信側デバイス で匿名として表示されている各フィールドおよび外部プレゼンテーションから削除されます。

外部プレゼンテーション情報の設定の詳細については、『Cisco Unified [Communications](https://www.cisco.com/c/en/us/support/unified-communications/unified-communications-manager-callmanager/products-installation-and-configuration-guides-list.html) Manager [システム](https://www.cisco.com/c/en/us/support/unified-communications/unified-communications-manager-callmanager/products-installation-and-configuration-guides-list.html)設定ガイド』の「電話番号の設定」の章を参照してください。

# スマートクライアントを使用しない**SIP**トランク上の**FMC**

Unified Communications Manager サービスプロバイダーは、モバイルのスマートクライアントなし で、トランクを介してエンタープライズダイヤリング、SNR、シングル VM、コール移動、およ び通話中の機能などの基本 PBX 拡張機能を提供できます。SNR、デスクフォンピックアップ、 Send Call to Mobile、Mobile Voice Access、Mid-call DTMF などの基本的なモバイル機能がサポート されています。内線番号ダイヤリングは、ネットワークに実装され、ネットワークが Unified Communications Manager と統合されている場合にサポートされます。これらの機能は、どのタイ プのトランクでも提供できます。

Unified Communications Manager [すべての共有回線(Ring All Shared Lines)] サービスパラメータ で設定して、モバイル DN がダイヤルされたときに共有回線が呼び出されるようにすることがで きます。

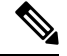

[すべての共有回線を呼び出す(Ring All Shared Lines)] を有効にするには、[エンタープライズ番 号へのリモート接続先コールの再ルーティング(Reroute Remote Destination Calls to Enterprise Number)] 機能を有効にする必要があります。リモート宛先コールのエンタープライズ番号への 再ルーティングは、デフォルトで無効になっています。 **Note**

IMS 共有回線は、[すべての共有回線を呼び出す(Ring All Shared Lines)] パラメータの値にのみ 基づいて呼び出し音を鳴らします。

以前のバージョンで使用されていたリモート接続先機能からこの新しいデバイスタイプに移行す ることもできます。

# キャリア統合モバイルデバイスのハントグループのログ インとログアウト

デバイスタイプCarrier-Integrated Mobileを設定する場合は、[所有者ユーザID]の値をモバイルユー ザ ID に設定します。モバイルユーザ ID は設定に表示されません。モビリティが有効になってい るユーザのみがエンドユーザページの **[**所有者ユーザ **ID**(**Owner User ID**)**]** ドロップダウンに表 示され、1 つの回線(DN)を FMC デバイスに関連付けることができます。ユーザはモバイル ID を FMC に関連付ける必要があります。これは、デバイスの追加後に FMC デバイス設定ページで 実行できます。コールをモバイル ID の番号に拡張するには、**[**モバイル **ID**(**Mobile Identity**)**]** ウィンドウでCisco Unified Mobilityを有効にする必要があります。

キャリア統合モバイルデバイスは、エンタープライズ機能アクセスコードを介してハントグルー プのログインとログアウトをサポートするように設定できます。次の設定が完了していることを 確認します。

- •エンタープライズ機能アクセスは、コールルーティング > モビリティ > エンタープライズ機 能アクセス番号の設定で設定する必要があります
- サービスパラメータの **[**ハントグループログインのエンタープライズ機能アクセス番号 (**Enterprise Feature Access Number for Hunt Group Login**)**]** フィールドと **[**ハントグループ ログアウトのエンタープライズ機能アクセス番号(**Enterprise Feature Access Number for Hunt Group Logout**)**]** フィールドに必ず値を割り当ててください。

これらを設定すると、ユーザは、設定済みのエンタープライズ機能アクセス番号をダイヤルする ことで、キャリア統合モバイルデバイスからハントグループにログインまたはログアウトできま す。ユーザが特定のハントログインアクセスコード番号をダイヤルすると、Carrier-IntegratedMobile デバイスはハントグループリストの一部になることができます。ハントログアウトアクセスコー ドがダイヤルされると、ユーザはハントグループリストから移動され、コールは到達しません。

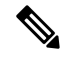

キャリア統合モバイルデバイスのユーザは、エンタープライズ機能アクセスコードを使用して通 話中機能を呼び出すことができます。エンタープライズ機能アクセスの設定および使用方法の詳 細については、「エンタープライズ機能アクセスの設定」セクションを参照してください。 **Note**

# **Cisco Unified Mobility** の連携動作

#### 表 **<sup>2</sup> : Cisco Unified Mobility** の連携動作

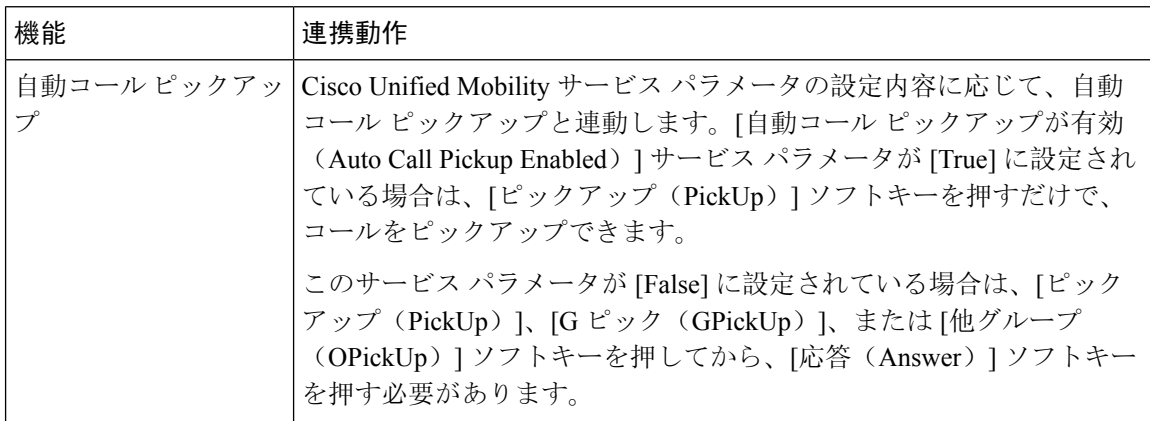

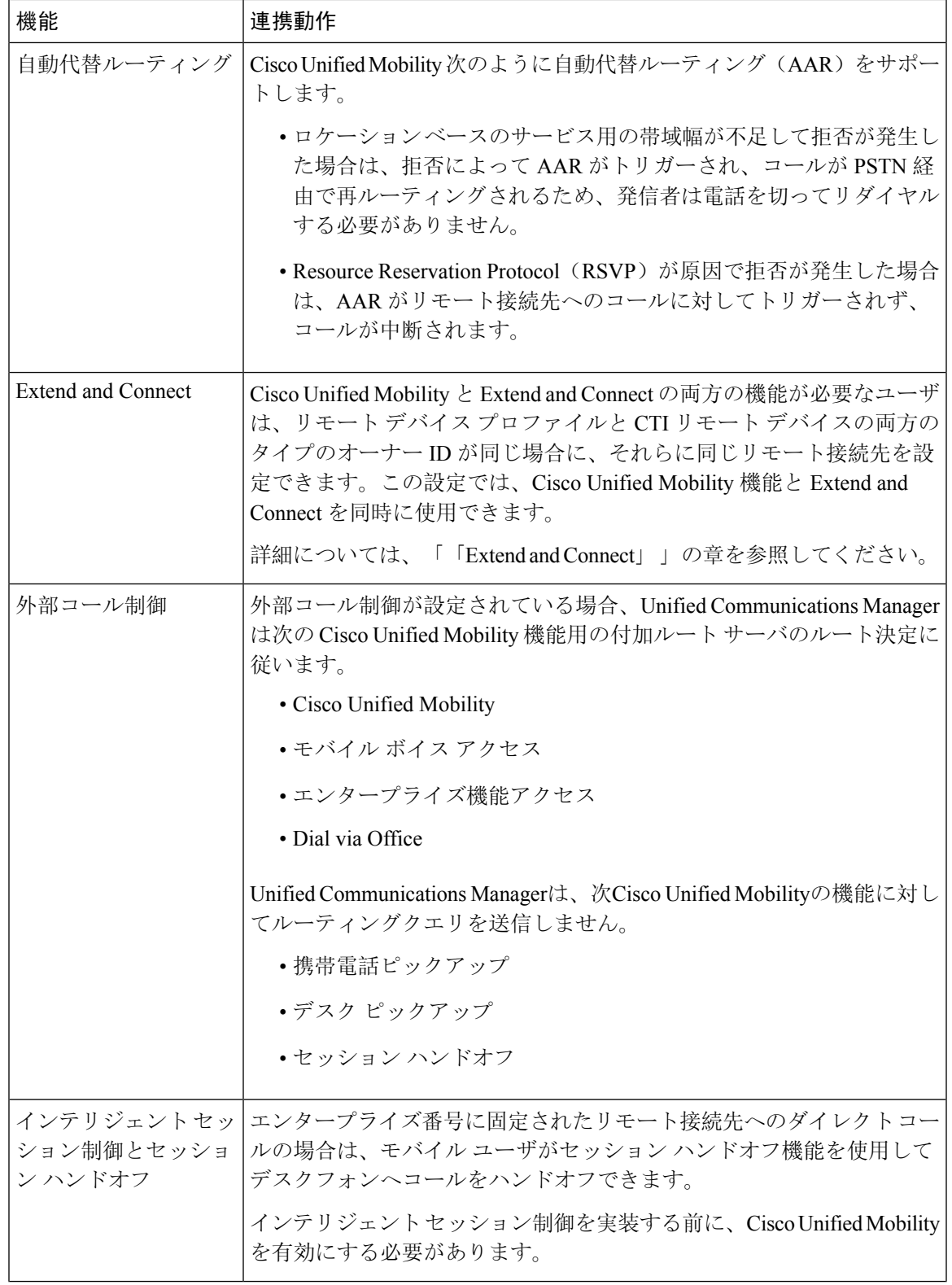

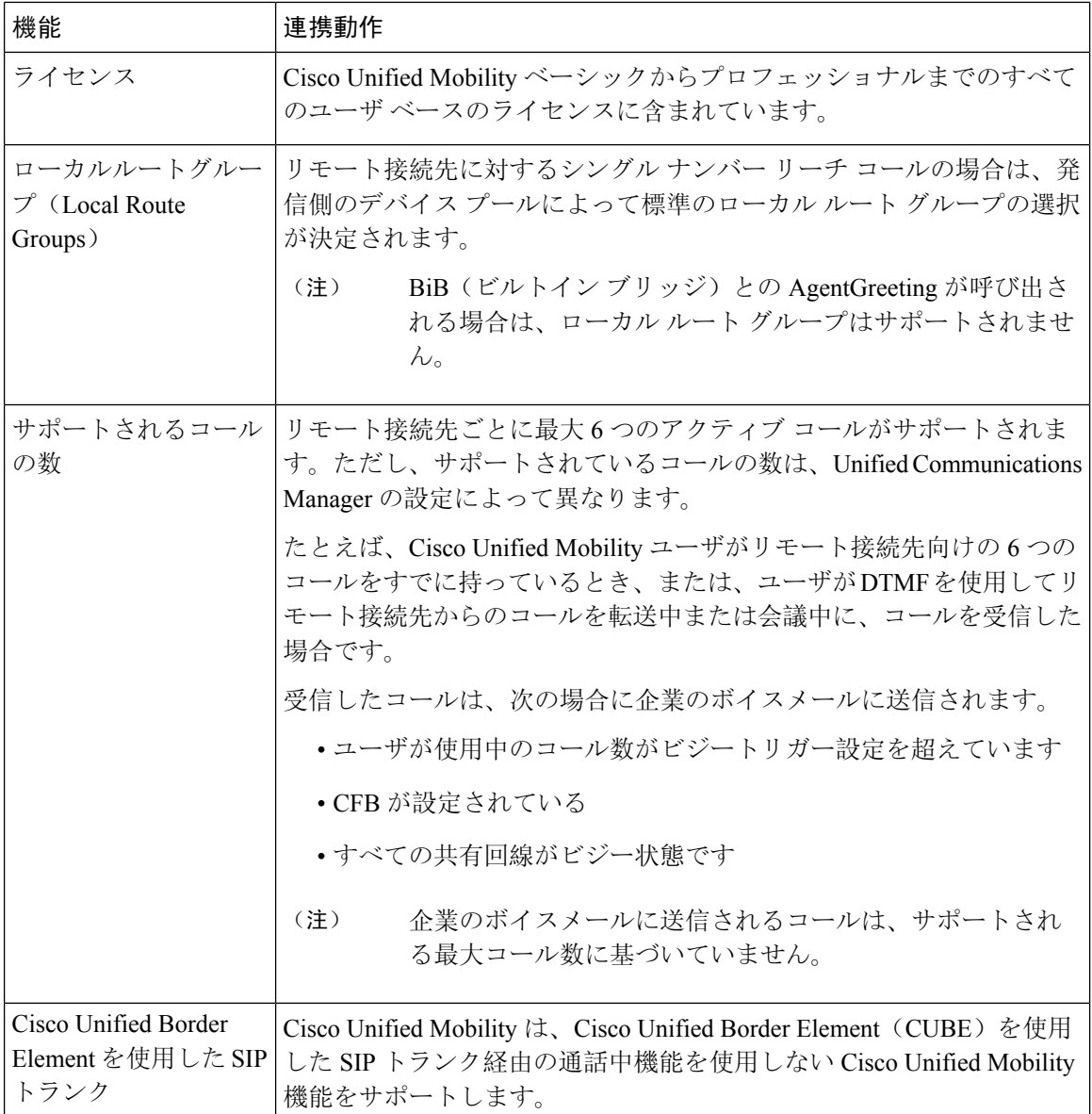

# **Cisco Unified Mobility** の制限

## 表 **<sup>3</sup> : Cisco Unified Mobility** の連携動作

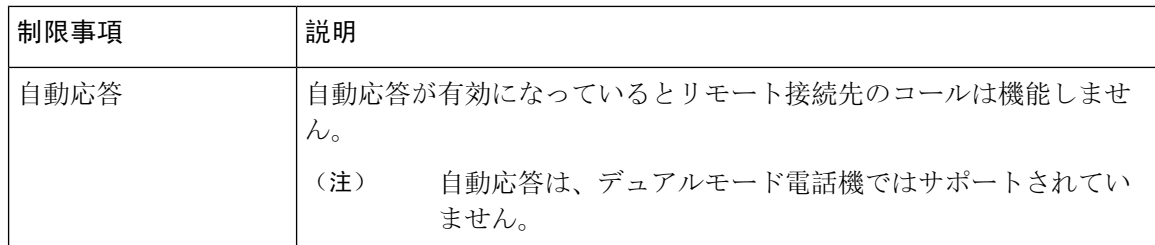

 $\mathbf I$ 

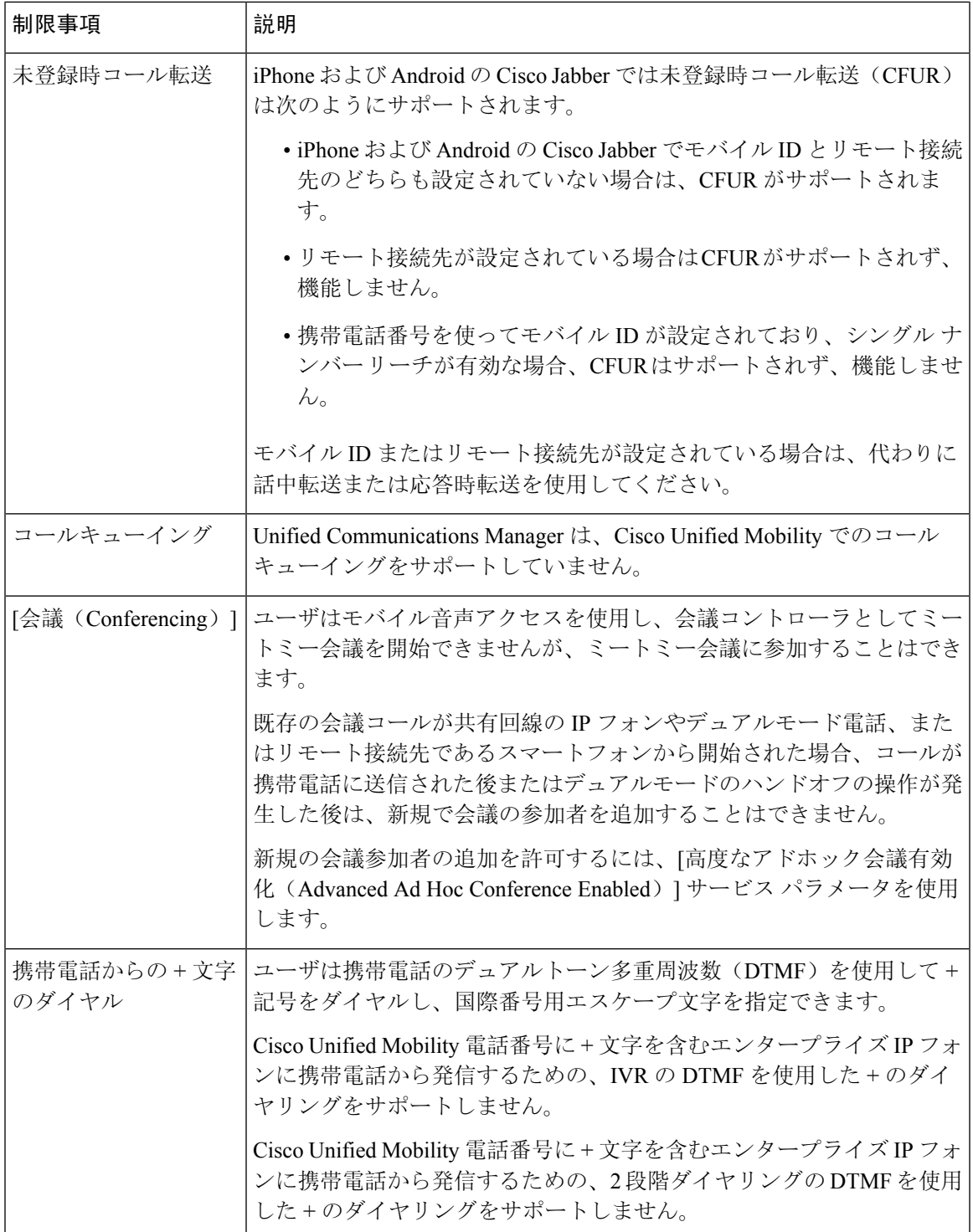

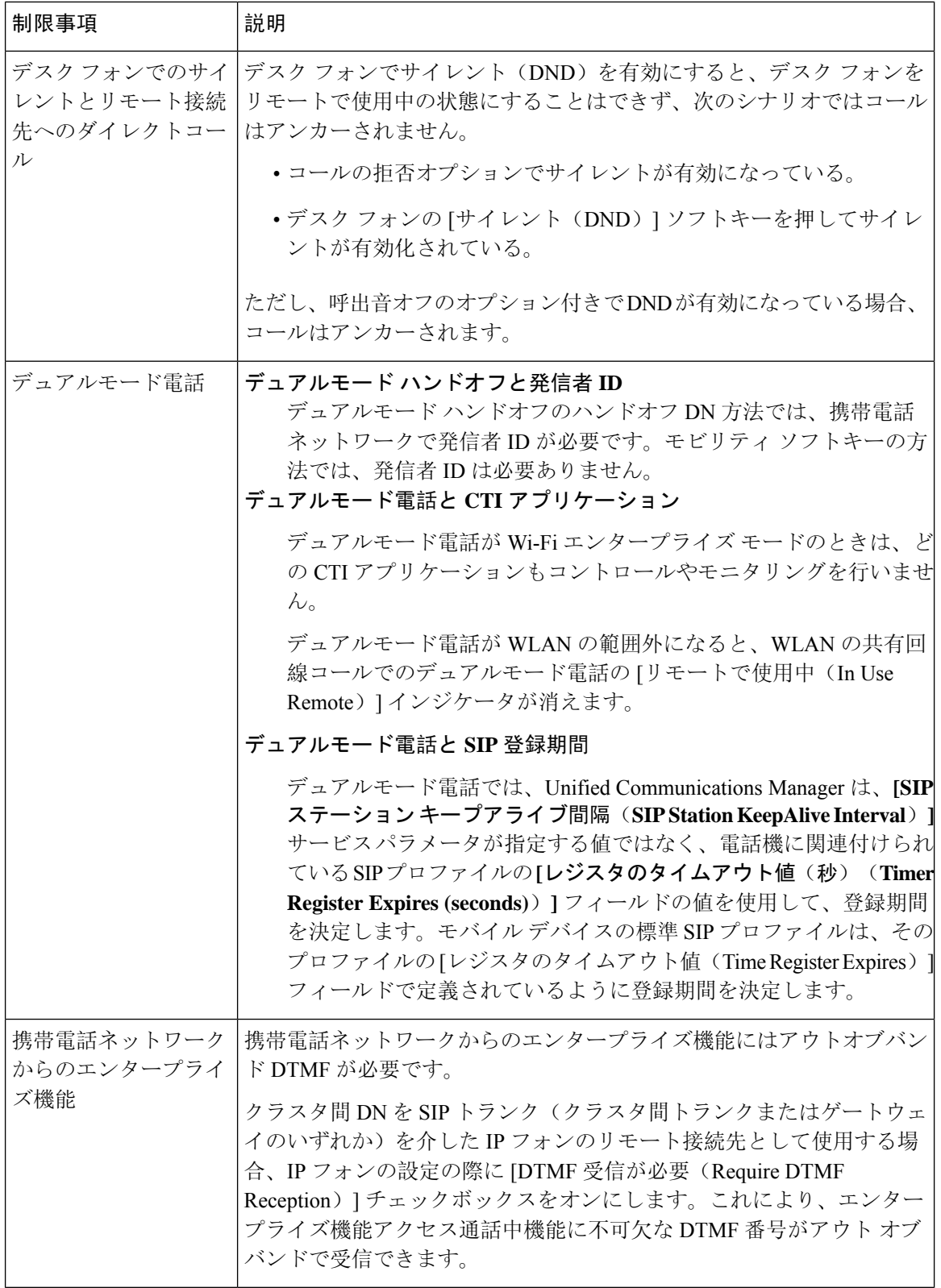

i.

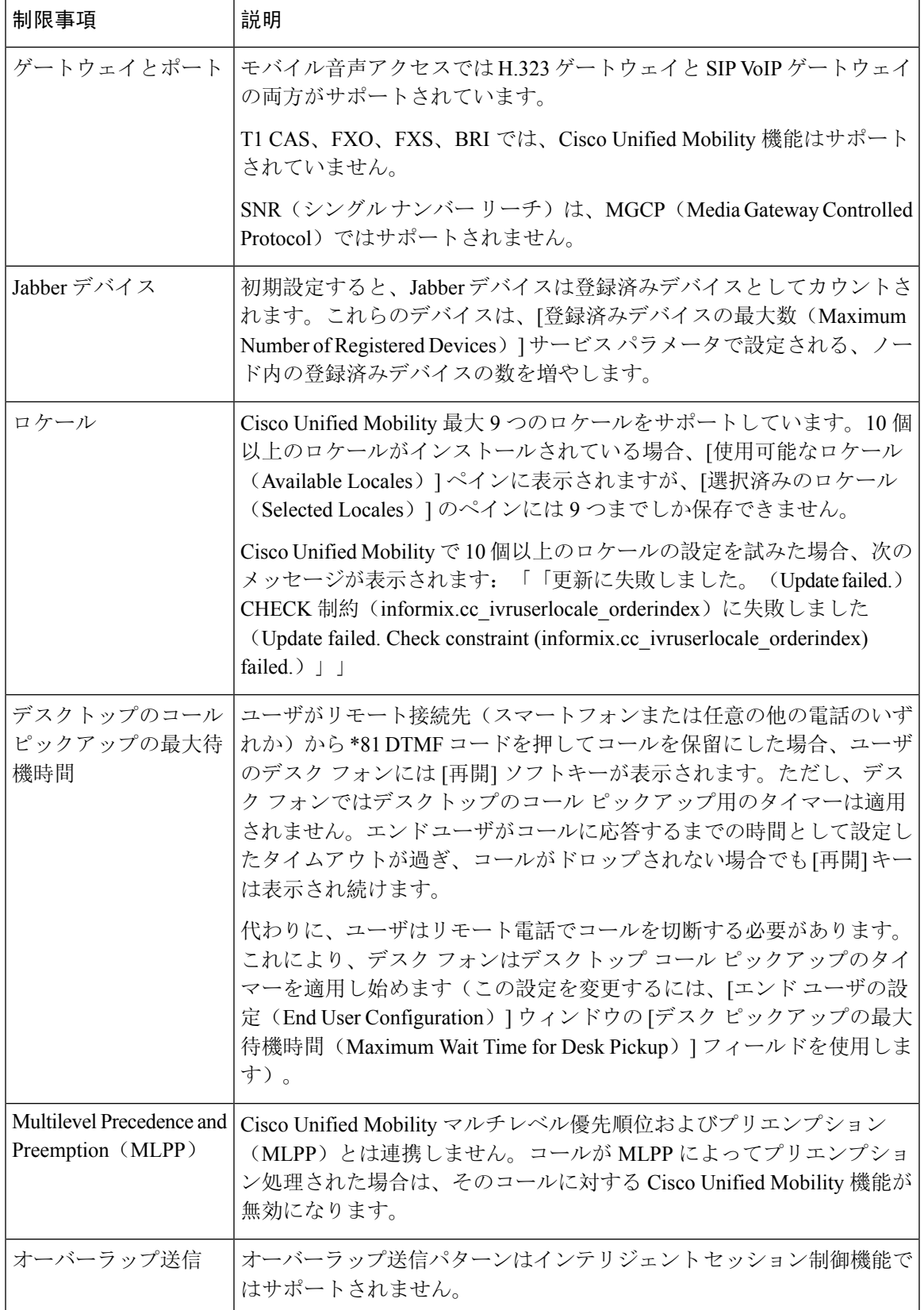

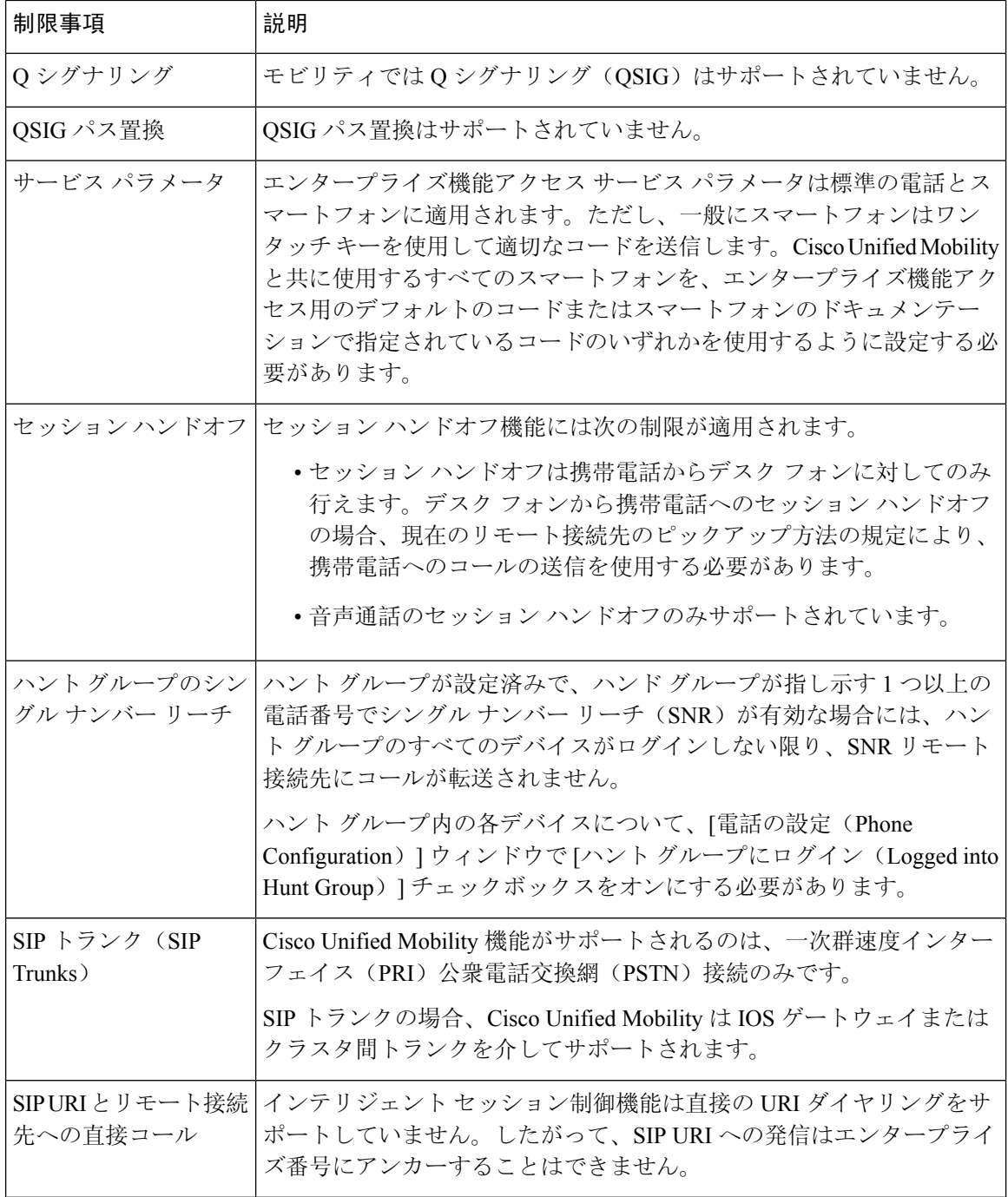

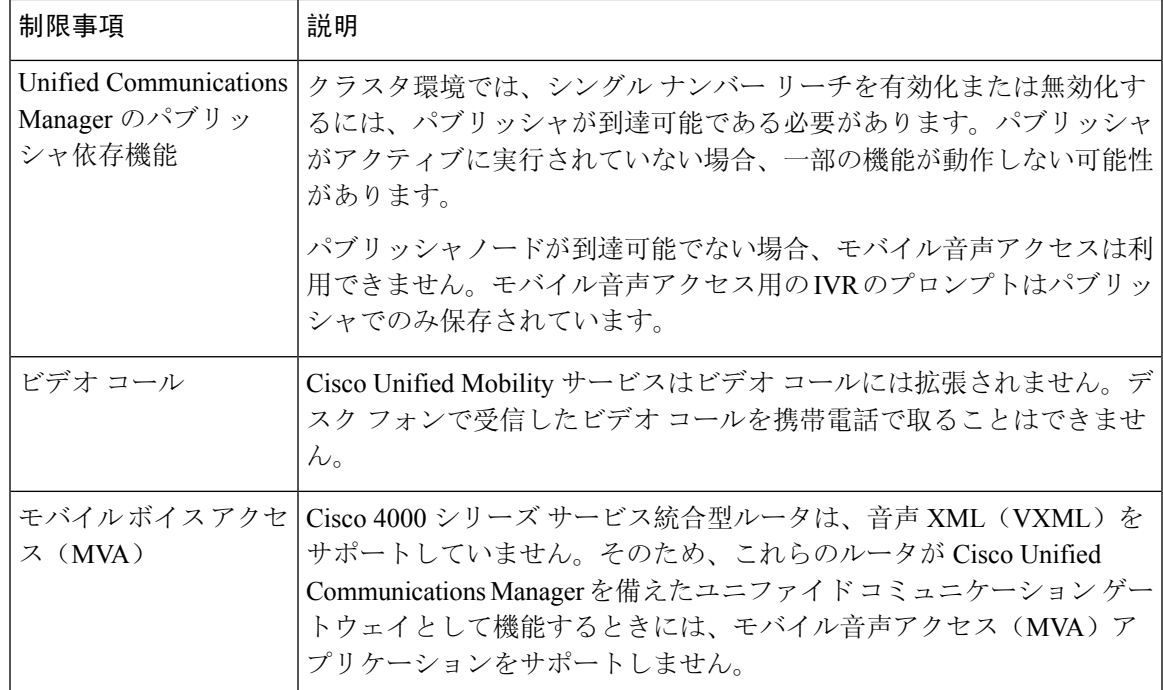

関連トピック

[アドホック](cucm_b_feature-configuration-guide-for-15_chapter19.pdf#nameddest=unique_58)会議のサービス パラメータ

# **Cisco Unified Mobility** のトラブルシューティング

# デスク フォンでコールを再開できない

問題 リモート接続先(携帯電話)がスマートフォンではなく、この携帯電話へのコールが Cisco Unified Communications Manager を使用して固定されている場合、ユーザは、携帯電話を切り、デ スク フォンに [再開] ソフトキーが表示されてコールを再開できることを期待します。ユーザは、 デスクトップ電話機でこのコールを再開できません。

考えられる原因 携帯電話が切れたときに、発呼側がビジー音、リオーダー音、または切断音 を受信する場合、携帯電話のプロバイダーによってメディアが切断されなかった可能性があ ります。プロバイダーから切断信号が送信されません。この可能性を確認するため、発信側 が 45 秒間待機するようにします。この待機時間の経過後に、サービス プロバイダーはタイ ムアウトになり切断信号を送信します。この時点で、Cisco Unified Communications Manager はコールを再開するための [再開] ソフトキーを提供できます。

• 次のコマンドをゲートウェイに追加します。

**voice call disc-pi-off**

• Cisco CallManager サービスの場合は、[アクティブ コールで PI との切断時にメディアを維持 する(Retain Media on Disconnect with PI for Active Call)] サービス パラメータを [いいえ (False)] に設定します。

## デスク フォンでコールを再開できない

٠

翻訳について

このドキュメントは、米国シスコ発行ドキュメントの参考和訳です。リンク情報につきましては 、日本語版掲載時点で、英語版にアップデートがあり、リンク先のページが移動/変更されている 場合がありますことをご了承ください。あくまでも参考和訳となりますので、正式な内容につい ては米国サイトのドキュメントを参照ください。